文件编号: Q/WU FLHA19080036R012

版本号: V1.4

受控状态:

分发号:

# 物质科学公共实验平台

## 质量管理文件

## 高分辨冷场发射扫描电镜 **Hitachi Regulus 8230** 标准操作规程

## **2020** 年 **4** 月 **10** 日发布年月日实施

物质科学公共实验平台 发布

**WINTER REAL PROPERTY AND** 

修订页

| 修订日期       | 版本号  | 修订说明            | 修订  | 审核       | 批准 |
|------------|------|-----------------|-----|----------|----|
| 2019.11.06 | V1.0 | 发布试行            | 缪晓和 | 卢星宇      |    |
|            |      |                 | 杨祯  | 盛沛       |    |
| 2020.03.18 | V1.1 | 更改操作表述、补充添加     | 杨祯  |          |    |
|            |      | 操作细节说明          |     | 卢星宇      |    |
| 2020.03.31 |      | 修改各个部分内容及格式     | 刘琳  | 盛沛       |    |
| 2020.06.05 | V1.2 | 增加致谢说明, 修改部分    | 刘琳  | 盛沛       |    |
|            |      | 表述细节            |     |          |    |
| 2021.05.24 | V1.3 | 添加真空转移盒内容       | 杨祯  | $\bigg)$ |    |
| 2021.07.28 | V1.4 | 添加 PD-BSE 探头使用, | 杨祯  |          |    |
|            |      | 其他描述修改          |     |          |    |
|            |      |                 |     |          |    |
|            |      |                 |     |          |    |
|            |      |                 |     |          |    |
|            |      |                 |     |          |    |
|            |      |                 |     |          |    |
|            |      |                 |     |          |    |
|            |      |                 |     |          |    |
|            |      |                 |     |          |    |
|            |      |                 |     |          |    |
|            |      |                 |     |          |    |

如你我在了一个时间的

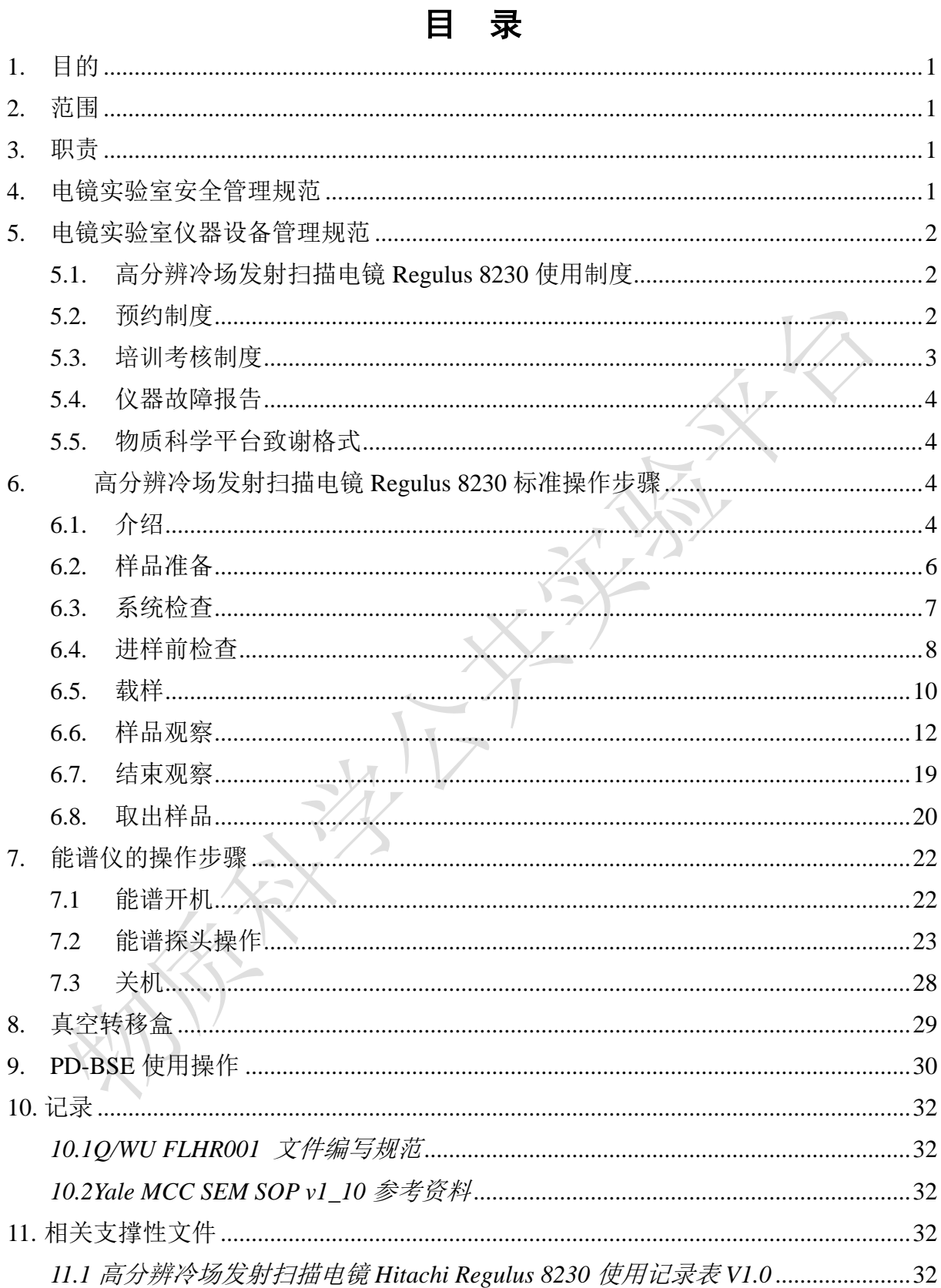

如你我在了一个时间的

#### <span id="page-6-0"></span>**1.** 目的

建立高分辨冷场发射扫描电镜 Regulus 8230 标准使用操作规程,使其被正确、规范地使 用。

#### <span id="page-6-1"></span>**2.** 范围

本规程适用于所有使用高分辨冷场发射扫描电镜 Regulus 8230 的用户。

#### <span id="page-6-2"></span>**3.** 职责

- 3.1. 用户:严格按本程序操作,发现异常情况,尤其是仪器故障时及时汇报实验室技术 员;隐瞒不报造成仪器进一步损伤的,将加重处罚。
- 3.2. 实验室技术员: 确保操作人员经过相关培训, 通过考核, 并按本规程进行操作。

#### <span id="page-6-3"></span>**4.** 电镜实验室安全管理规范

- 4.1. 进入实验室的所有师生应熟悉消防安全基本知识、化学危险品安全知识、用电/用水 /用气常识。
- 4.2. 严格遵守电镜实验室的各项安全管理规范,注注意警示标识。
- 4.3. 实验室仪器需经培训考核后方可操作, 并严格遵守仪器标准操作规程(SOP)进行 检测,未经考核者严禁上机。严禁未经允许进行 SOP 以外的其他操作,或擅自修改 仪器硬件及软件设置、使用非指定部件,或在拆下安全装置的情况下操作仪器。
- 4.4. 严禁在电镜实验室的仪器电脑主机上使用 USB 拷贝数据,严禁私自接入外部网络, 仪器为公用设备,请将数据存入规定的路径,不可在电脑桌面或其他位置存储。
- 4.5. 用户自主测试必须严格按照 SOP 进行, 实验过程中不得擅自离开实验室; 实验室技 术员应经常巡视,及时纠正违规操作,消除安全隐患;实验做完后,整理好实验相 关区域并做好实验记录。
- 4.6. 样品制备、装载过程中必须戴手套,严禁用手触摸样品台及样品托。为防止交叉污 染,请勿戴手套操作鼠标、键盘,同时严禁戴手套开关门。
- 4.7. 用户须在制样区完成制样工作,并保持工作区域整洁,相关工具放置在指定位置; 仪器操作区要保持整洁,相关工具和资料放置在指定位置;严禁摆放与实验无关的 个人物品;严禁在实验室饮食与抽烟。
- 4.8. 严格遵守学校规章制度,有毒废物、试剂、器皿、利器等分类回收。
- 4.9. 实验室人员离开前必须认真检查实验室的水、电、气是否关闭,离开时随手关门。

4.10. 仪器操作过程中出现异响、异味、冒烟等异常现象时,请第一时间联系实验室技 术员,不得擅自修理设备。

4.11. 因违规操作或其他失误造成安全事故,相关责任人将受到通报批评及相应处罚。

#### <span id="page-7-0"></span>**5.** 电镜实验室仪器设备管理规范

#### <span id="page-7-1"></span>**5.1.** 高分辨冷场发射扫描电镜 **Regulus 8230** 使用制度

该仪器遵从学校"科研设施与公共仪器中心"对大型仪器设备实行的管理办法和"集 中投入、统一管理、开放公用、资源共享"的建设原则,面向校内所有教学、科研单位 开放使用;根据使用机时适当收取费用;并在保障校内使用的同时,面向社会开放。

高分辨冷场发射扫描电镜 Regulus 8230 (以下简称冷场 SEM)使用方案分为四类:

(1) 培训测试:用户提出培训申请,技术员安排培训。培训内容包括:实验室规 章制度说明、冷场 SEM 基本原理、硬件构造及各部分功能介绍;常规样品制样、仪器 的标准操作流程、控制软件(Regulus 8230 Series / Aztec)操作、数据处理及测试注意事 项。该过程中用户在技术员指导下进行操作仪器并进行数据处理。

(2) 自主测试-初级:用户独立制样、装样;独立操作冷场 SEM 进行常规探头 (SE-Top/Upper/Lower)形貌观察、EDS 能谱测试(点扫、线扫、面扫),并进行数据 处理及上传。

(3) 自主测试-高级:用户独立操作扫描电镜除初级操作外,进行 STEM、PD-BSE 探头使用操作及该模式下形貌观察。

(4) 送样测试:用户预约时提供样品信息及测试要求;用户负责制样,技术员操 作仪器并做基本数据处理。

该仪器的使用实行预约制度,请使用者根据样品的测试要求在学校"大型仪器共享管 理系统"(以下简称大仪共享)进行预约,并按照要求登记预约信息。

#### <span id="page-7-2"></span>**5.2.** 预约制度

为充分利用仪器效能、服务全校科研工作,根据测试内容与时间的不同,电镜实验 室制定了冷场 SEM 的 7\*24 小时预约制度。根据预约制度可登陆大仪共享网站预约机时。

请严格遵守预约时间使用仪器,无故迟到、使用超时均属于违规,违规次数过多将 会通报或者禁用仪器(视情节严重情况进行处罚)。如需调换时间段,在技术员同意下 可与其他使用者协商。因故不能在预约时间内测试者。

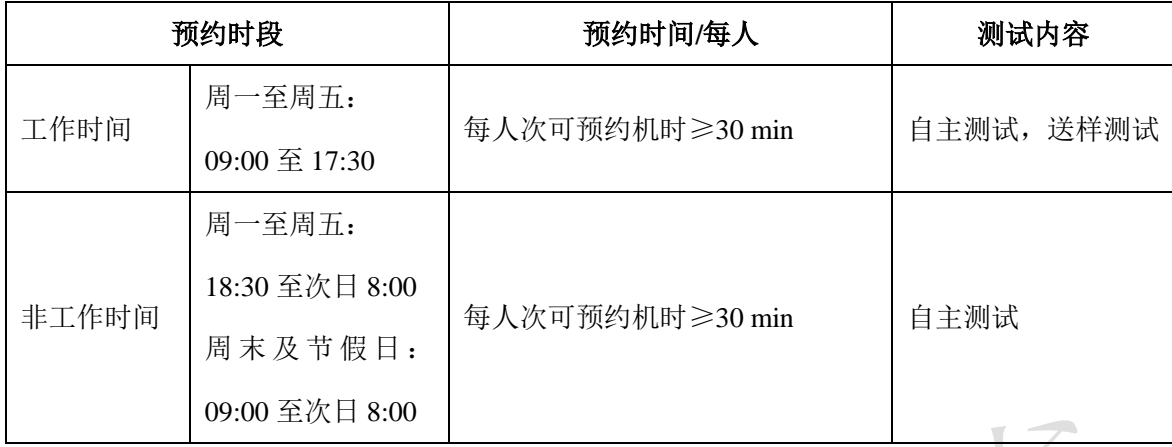

(1) 校内使用者须经过技术员的实验操作培训,考核合格后方可上机使用;

(2) 实验开始时务必在实验记录本上登记,结束时如实记录仪器状态;

(3) 严禁擅自处理、拆卸、调整仪器主要部件。使用期间如仪器出现故障,使用 者须及时通知技术员,以便尽快维修或报修,隐瞒不报者将被追究责任,加重处理;

(4) 因人为原因造成仪器故障的(如硬件损坏),其导师课题组须承担维修费用;

(5) 不可擅自做除培训操作之外的测试,如有需求请务必联系技术员;

(6)禁止将自己的账号借给他人使用,尤其不可借给没有操作权限的人上机操作, 一经发现,直接取消使用资格。

(7)数据不允许在仪器电脑中删改,尤其不允许用 U 盘与移动硬盘直接拷贝。使 用者应根据要求通过 NAS 网盘上传和下载原始数据至本地电脑,以保存并做数据处理; 实验数据在本实验室电脑中保留2个月(暂定,根据情况若硬盘允许数据保存时间延长)。

(8)使用者应保持实验区域的卫生清洁,测试完毕请及时带走样品,本实验室不 负责保管样品。

(9)电镜实验室为用户提供不同规格的平面样品台和截面样品台、导电胶带等制 样工具, 请合理使用, 用户不得私自带走。

(10)使用者若违犯以上条例,将酌情给予警告、通报批评、罚款及取消使用资格 等惩罚措施。

#### <span id="page-8-0"></span>**5.3.** 培训考核制度

校内教师、学生均可提出预约申请,由技术员安排时间进行培训,培训分为三部分:

第一部分:由实验室技术员介绍实验室规章制度、安全管理规范、仪器设备原理、 基本硬件知识。

第二部分:上机培训,内容包含:样品送样及制样、仪器标准操作规程、相应数据

处理。

第三部分:上机培训结束后,培训者需在一周内进行至少一次自主上机练习,在技 术员的监督下进行独立操作。待培训申请人熟练操作后通知技术员进行上机考核,考核 前会给各位发送考核要求。

技术员认为培训者达到相应级别的独立操作水平后,给予培训者授权,培训者即可 独立使用仪器,但仅限在其用户级别所允许的可操作实验范围内使用。个别因为人为操 作错误导致仪器故障者,除按要求承担维修费用之外,给予降级重考惩罚、培训费翻倍。

注意:培训中的第一部分和第二部分需要用户在两周内完成(特殊情况除外),否则需要重新进 行培训;培训通过后用户需保证每月至少 1 次的自主上机测试,若超过该时间则需要重新联系仪器 负责人监督考核,否则将无法预约该仪器设备。考核不达标者需要重新申请培训,且培训费用是初 次培训的 1.5 倍。

对接受培训人员的核心要求:

(1) 熟悉冷场 SEM 原理、构造及各部分的功能,严格遵守仪器部件的开关顺序, 在突然停电时能及时处理并上报,关注仪器各部件有无异常;

(2) 熟练掌握冷场 SEM 以及能谱软件系统,严格按照标准操作规程操作,防止 因人为操作不当造成仪器故障,特别注意样品传送杆操作不当导致损坏、EDS 探头使用 后进行样品更换时未将探头 Standby、测试磁性样品导致样品被吸入镜筒等问题(此种 情况属人为事故,所属课题组须承担维修费用),认真做好扫描电镜的使用及故障记录。

## <span id="page-9-0"></span>**5.4.** 仪器故障报告

(1) 仪器使用过程中,仪器出现故障及错误提示信息时,应即时通知技术员;

(2) 请在第一时间将故障及错误提示信息截屏,并保存在桌面"Error Report"文件 夹,截屏文件命名请按照"导师名-用户名-样品名-故障时间(具体到分钟)";在《仪器 设备使用记录本》的备注栏做简单说明。

### <span id="page-9-1"></span>**5.5.** 物质科学平台致谢格式

The author thanks (Dr. XXX from) Instrumentation and Service Center for Physical Sciences at Westlake University for (the assistance/discussion/supporting in) SEM measurement/data interpretation.

### <span id="page-9-2"></span>6. 高分辨冷场发射扫描电镜 Regulus 8230 标准操作步骤

## <span id="page-9-3"></span>**6.1.** 介绍

基本信息: 冷场发射扫描电镜 Regulus 8230 主机(包括真空系统、电子光学系统、 检测器系统);检测器包括 Top(带能量过滤功能)/Upper/Lower 三个二次电子(SE) 探测器、背散射电子检测器(PD-BSE)、STEM 检测器;样品交换舱配备等离子清洗 装置(Plasma XEI),配备牛津无窗能谱仪(EDS, Ultim EXTREME)。

#### 仪器主要技术参数:

**SE** 分辨率:15 kV @ [0.6](mailto:kV%20@%200.6) nm (工作距离 4 mm);1 kV @ [0.7](mailto:1%20kV@0.7) nm(工作距离 1.5 mm, 减速模式)

**BSE** 分辨率: 15 kV @ 3 nm

**STEM 分辨率:** 30 kV @ 0.8 nm, 加速电压: 0.01 ~ 30 kV

放大倍数:20 ~ 2000000 倍

电子枪类型:冷场发射电子枪

电子探测器: 具有 Top (带能量过滤功能)、Upper 和 Lower 三个二次电子探测器, 用于收集二次电子信号,也可以收集背散射电子信号,用于观察形貌和成分衬度;伸缩 式背散射电子检测器(PD-BSE),收集背散射电子信号,用于观察成分衬度;STEM 检 测器,收集透射电子信号,可以提供 BF/DF/HAADF 三种模式成像,用于观察样品的透 射相。

能谱探测器: 无窗型斜插电制冷能谱仪, 收集 X 射线信号, 用于元素分析, 分析范 围为 Be4 ~ Cf98, 元素分析下限: Li3。Regulus 8230 高分辨冷场发射扫描电镜主要组成 部分如图 6-1 所示:

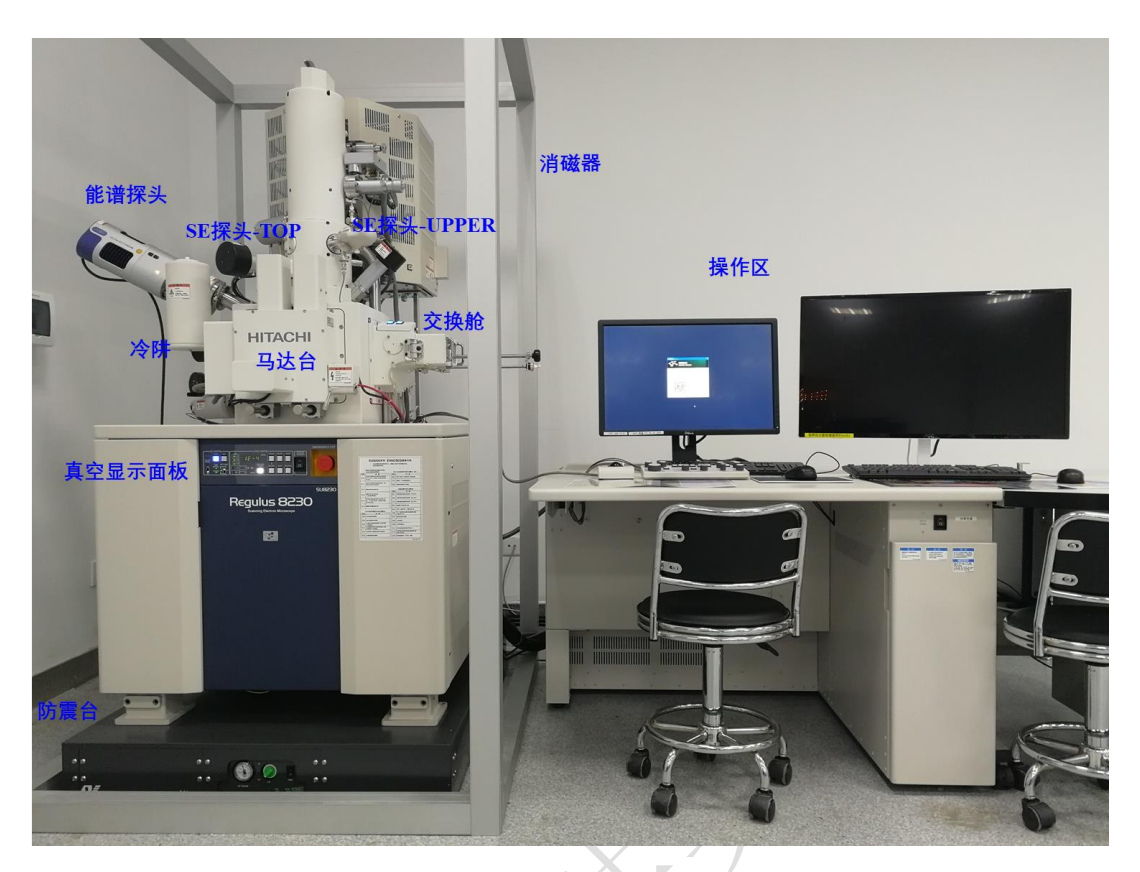

图 6-1 Regulus 8230 高分辨冷场发射扫描电镜系统图示

## <span id="page-11-0"></span>**6.2.** 样品准备

(1) 测试样品必须完全干燥不含水分和溶剂,必要时,可将样品放在烤灯下烘烤 5-10 min, 根据样品尺寸选择合适大小的样品台, 样品的大小需小于样品台尺寸;

(2) 使用导电胶带将样品固定在样品台上;制样时请不要用力压样品,以免破坏 表面形貌;粉末样品制样后,必须用氮气枪吹扫(建议所有类型的样品都吹扫);请务 必将样品固定好,否则会影响图片质量,还有可能损坏仪器;

(3) 将固定好样品的样品台安装在样品托上,调整样品台的高度,使样品最高处 的上表面与量高规下底面齐平、或略低 1-2 mm (如图 6-2 所示), 并顺时针旋紧锁环;

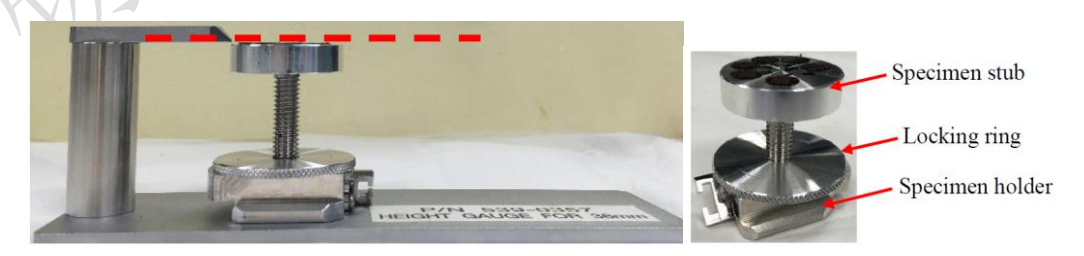

图 6-2 样品台及调节高度示意图

警告: 1. 制样高度超过量高规(红色虚线上方)的样品, 将会撞击镜头系统或探测器(EDS、STEM), 维修费用将由用户课题组承担。

2. 冷场 SEM 不适用于测试磁性样品(如必须测试请联系技术员);

## <span id="page-12-0"></span>**6.3.** 系统检查

测试前请逐项完成如下检查:

(1) 开机前先确认主机面板上样品舱的真空度为≤2E-4 Pa,若高于此示数,请报 告给技术员。

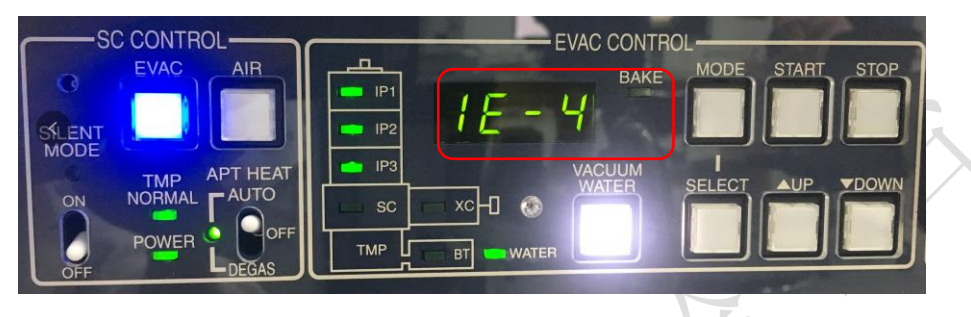

图 6-3

(2) 开机前请于设备间检查冷却循环水是否正常运行:Pump、Run/Stop 指示灯 亮;循环冷却水温度示数:20±1℃。

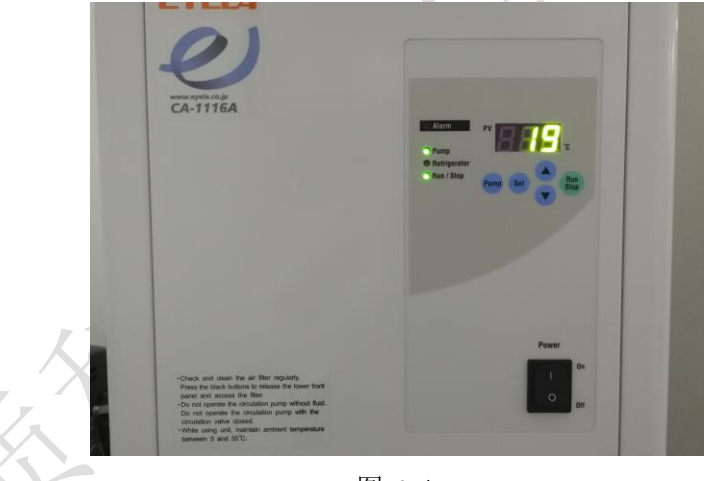

图 6-4

(3) 检查并确保 EDS、PD-BSE、STEM 探头是否处于待机(Standby)状态:

EDS 探头:左边黄色指示灯亮,表示探头处于待机状态。若出现蓝色指示灯亮,说 明 EDS 探头还插入在样品舱内,此时禁止开舱更换样品,应先退出 EDS 探头后再更换 样品。

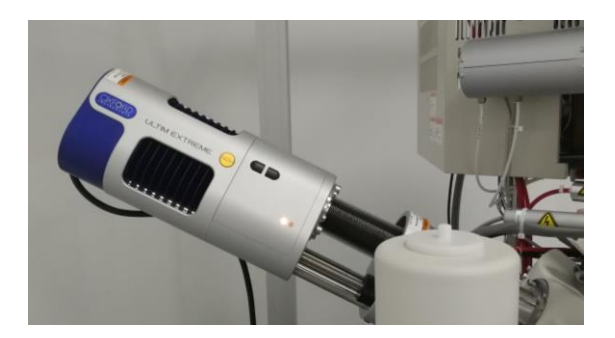

图 6-5

PD-BSE 和 STEM 探头: 外部探头指示标志远离样品舱, 处于最左端时, 说明探头 已完全退出,如下图所示;若非此状态,禁止装样并联系技术员。

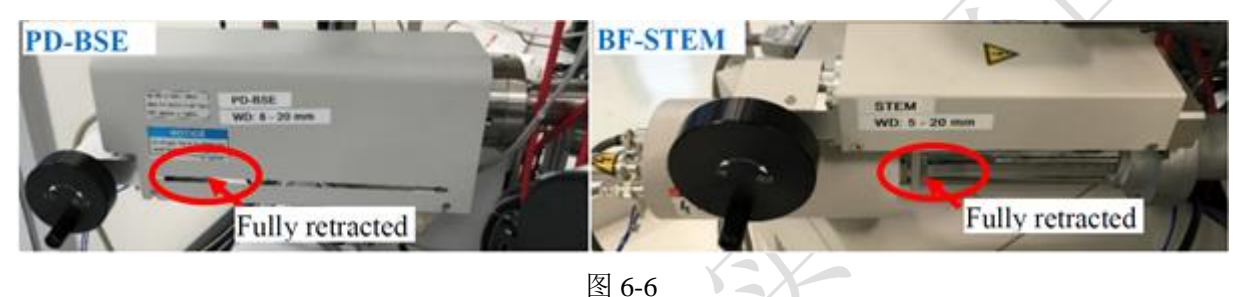

## <span id="page-13-0"></span>**6.4.** 进样前检查

注意: 冷场 SEM 大部分时间都处于开机状态,用户可以按照下面步骤直接开始,如果遇到设备关机 时,则需操作开机步骤(见后文),再从下面的步骤开始。

(1) 冲洗 (Normal Flashing)

通过账号登录仪器系统,进入软件后或者使用过程中,若出现如下弹窗,提示清洗电 子源,点击 OK,执行本步骤操作(Normal Flashing);若无此弹窗,则不执行。

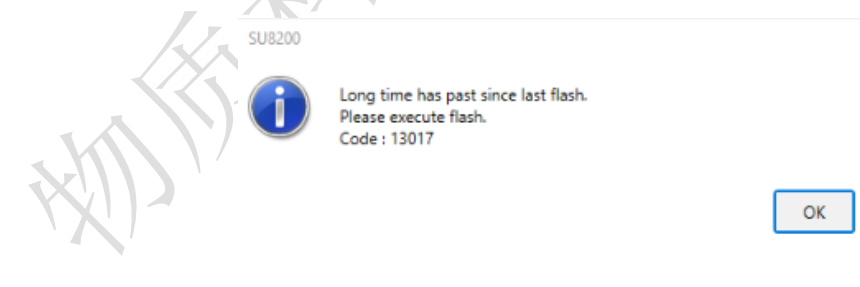

图 6-7

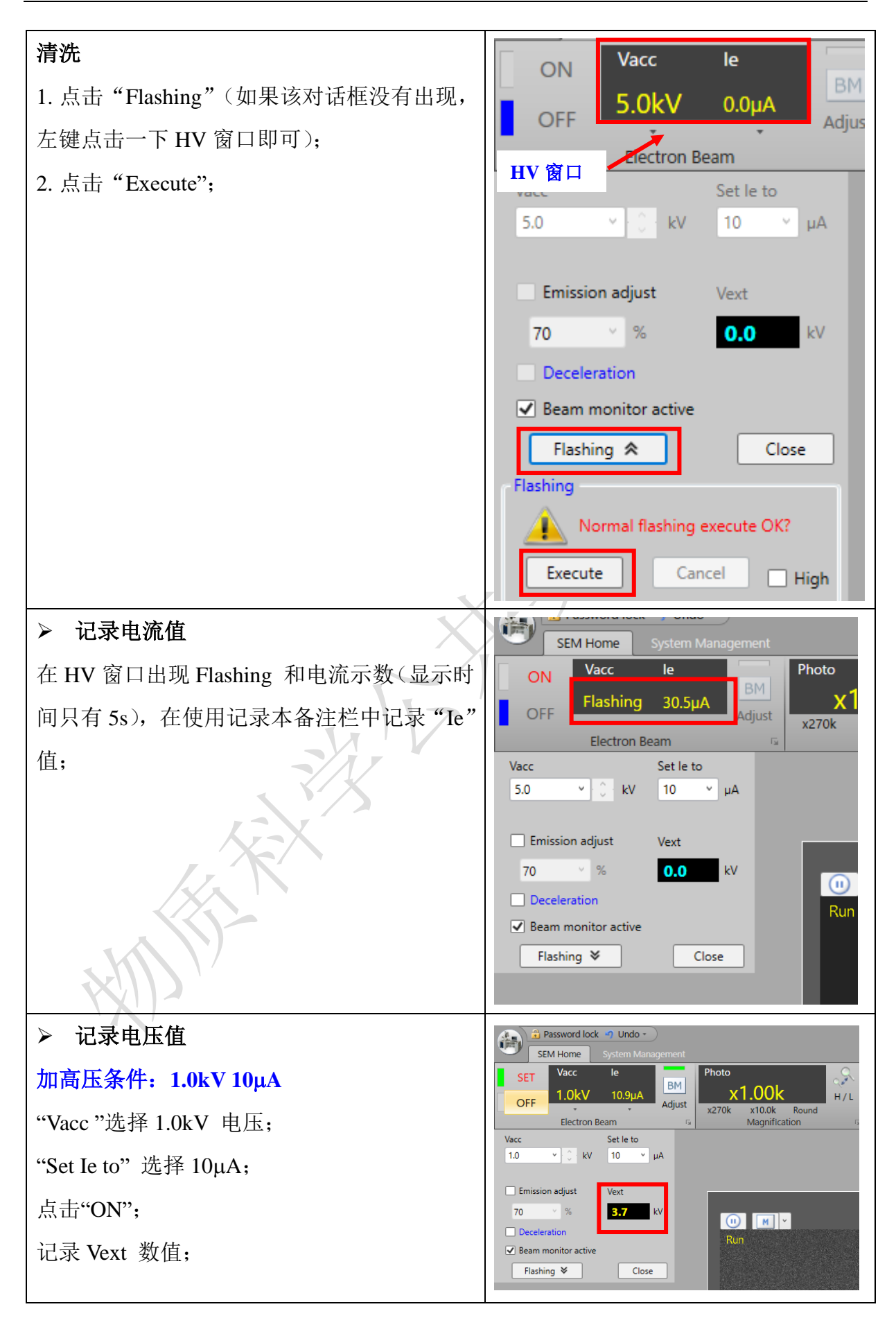

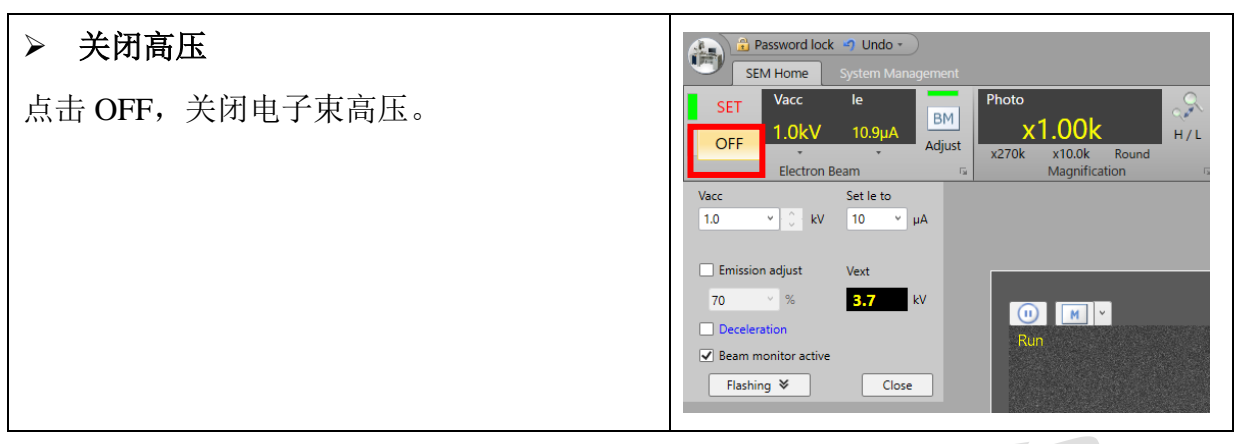

(2) 检查 SEM 的电压状态:

打开样品舱前应关闭加速电压,如下图所示,蓝色灯亮,表示加速电压关闭,否则 请点击 OFF 按钮, 等待蓝色灯常亮之后再操作。

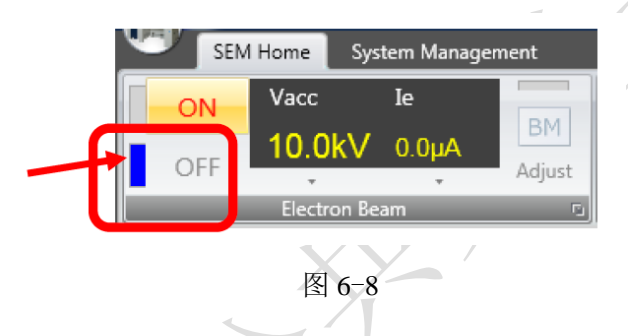

## <span id="page-15-0"></span>**6.5.** 载样

(1) 冷场 SEM 样品交换舱部分构造如下:

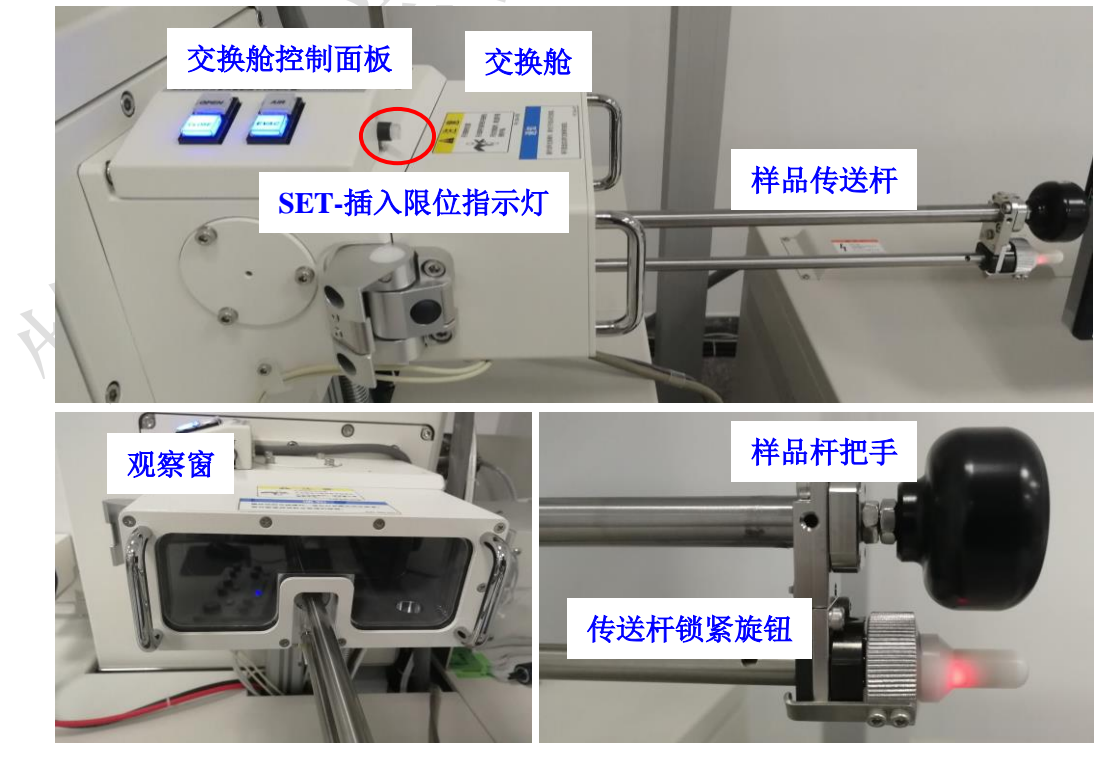

图 6-9

(2) 载样操作步骤如下:

送样/取样时**请勿过度用力**,缓慢进样/取样,保持仪器稳定,严禁过度用力导致仪 器出现晃动,样品传送杆偏位、松动等异常情况。

注意:除送样/取样时需要操作样品传送杆,其他时间请远离传送杆,以免撞击或者意外碰 触导致传送杆变形。

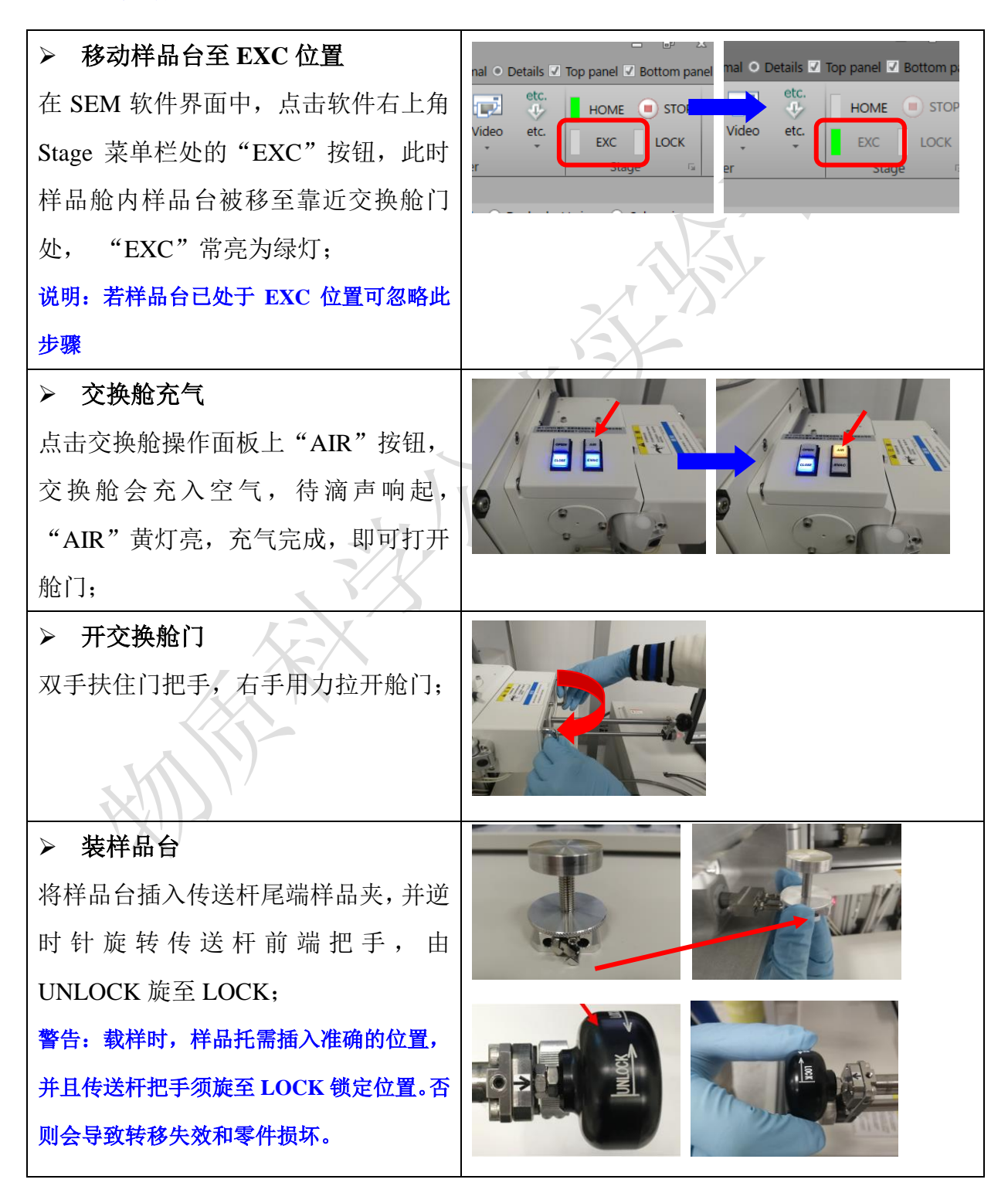

## ➢ 传送样品

① 关闭交换舱门。双手扶住门把手, 轻轻关闭舱门。

警告**:**不要拿着传送杆关闭舱门,这样会导致 传送杆弯曲损坏。

② 交换舱抽真空。点击 EVAC 按钮 后,蓝灯指示灯闪烁,等待指示灯常亮 且滴声后,进行后续操作;

③ 打开舱间门。点击 OPEN 按钮, 指示灯闪烁,直至指示灯常亮且出现滴 声后,此时样品舱与样品交换舱间门打 开;

④ 逆时针旋转传送杆锁紧旋钮,松开 传送杆,并将传送杆推进样品舱, 直至插入检测灯"SET"亮;

⑤ 逆时针旋转传送杆把手由 LOCK→ UNLOCK;

⑤ 将传送杆拉出,顺时针旋转传送杆 锁紧旋钮,固定传送杆;

警告: 在推动传杆送样时需始终握住旋钮, 以防止传送杆意外滑入样品舱,任何时候请 勿用手碰触样品杆,操作时仅握住黑色旋 钮。

⑥ 点击控制面板 CLOSE 按钮,指示 灯常亮且滴声响起,此时舱间门关 闭,进样完成。

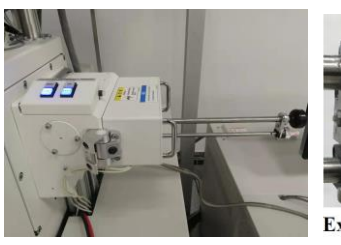

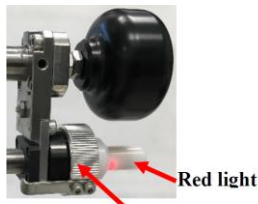

**Exchange rod locking knob** 

#### **Exchange Operation Panel**

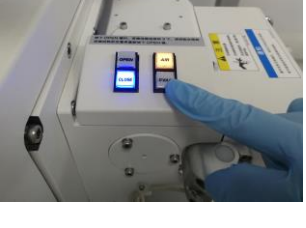

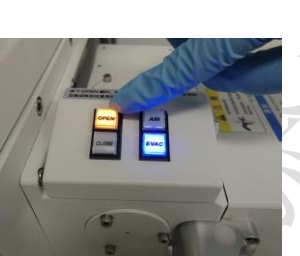

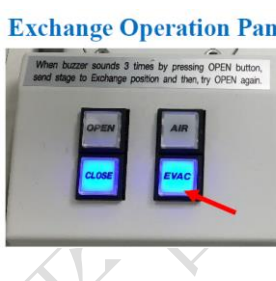

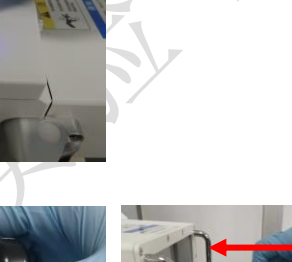

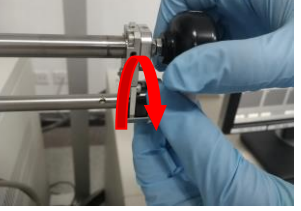

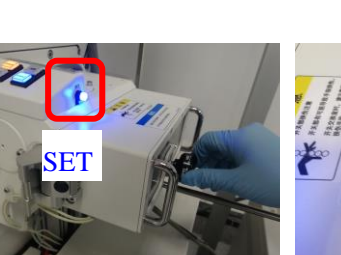

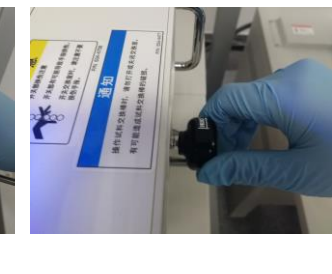

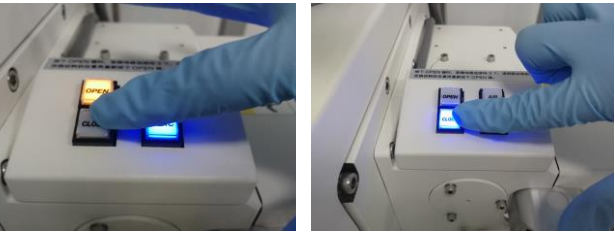

## <span id="page-17-0"></span>6.6. 样品观察

(1) 点击软件 Stage 菜单栏中 "HOME"键, 此时样品台由 Exchange 位置移动到 样品舱中心,可以在软件左下角 Stage 界面查看样品台移动情况。

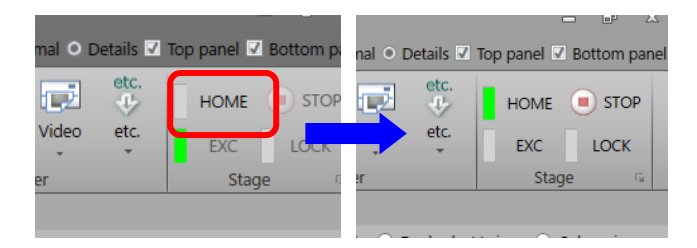

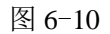

(2) 进入软件 Stage 界面, 点击 Set 按钮, 设置样品台 Size 和 Height;

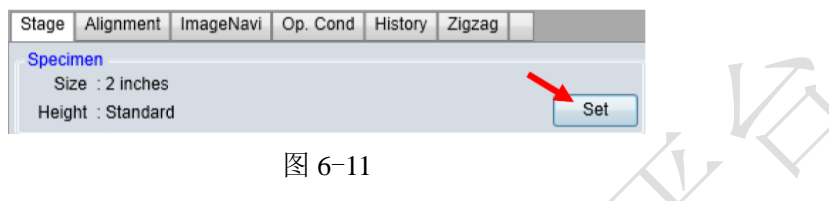

➢ Size 根据样品台尺寸选择 根据使用样品台的直径选择正确的尺寸值 (1 inch = 25.4 mm)。(截面样品台选择 **2 inches**)

- ➢ Height 选择 Standard;
- ➢ 若使用 PD-BSE 或 STEM 探头,需要勾选相应选项。一般情况下 EDX 处于选中状 态。

警告**:** 样品台设置错误或者高于量高规可能会对镜头系统造成严重损害;用户帐户将被撤销,维修 费用将由用户课题组负责。

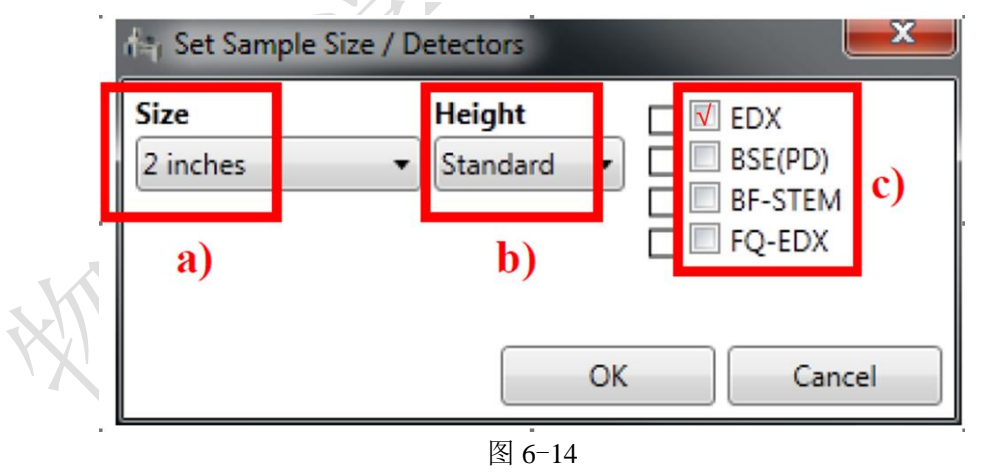

(3) 设置加速电压、电流

a) 检查并确认仪器主机控制面板样品舱(SC,绿灯闪烁)真空度≤1E-4 Pa, 如 下所示。如果真空度没有达到这个状态,请稍等片刻,请勿立即加高压打开电子束,否 则会污染电子枪。

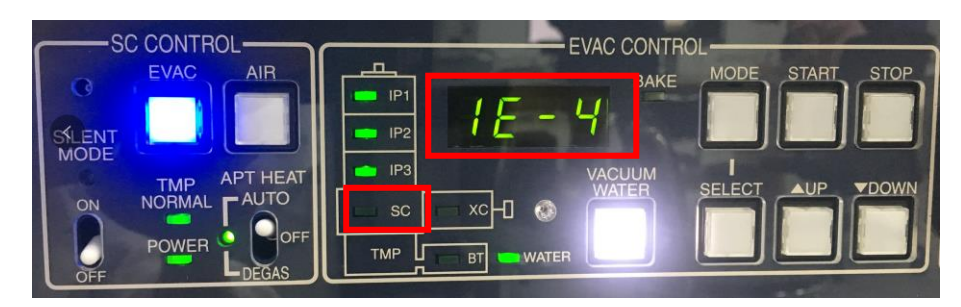

图 6-15

b) 左键点击加速电流电压黑框(HV 窗口),在下拉窗口中设置加速电压和电流, 点击 HV 窗口中的按钮"ON",稍等十几秒直至加高压提示弹窗自动消失,加压完成。

注意:常用加速电压为 **1kV**、**3kV**、**5kV**、**10kV** 或 **15kV**,不要输入其它的任意数字;一般电 流 Ie 选择 10μA, 如果对样品条件尚不确定, 建议从较小的电压开始尝试, 避免样品表面损坏。

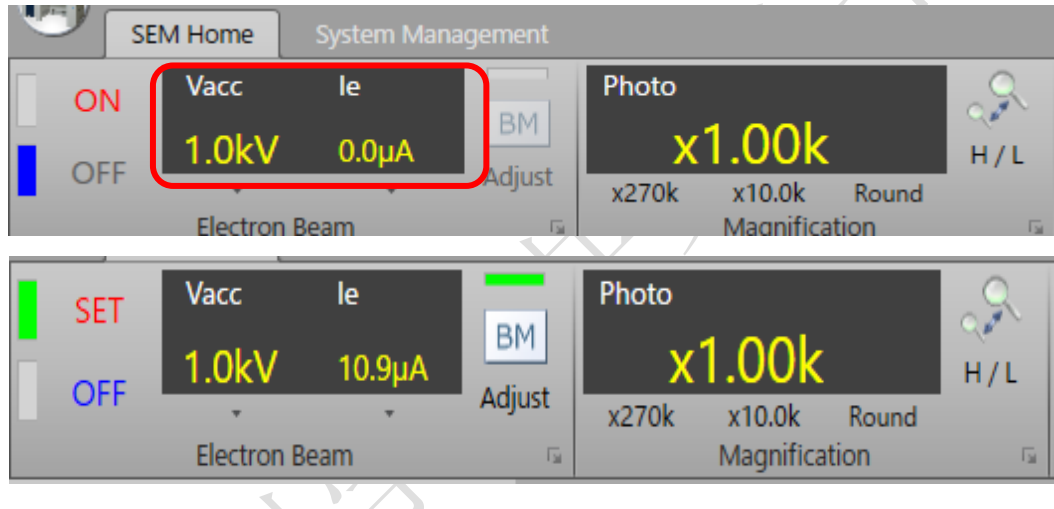

图 6-16

- (4)观察拍照
- a)手动操作面板说明:

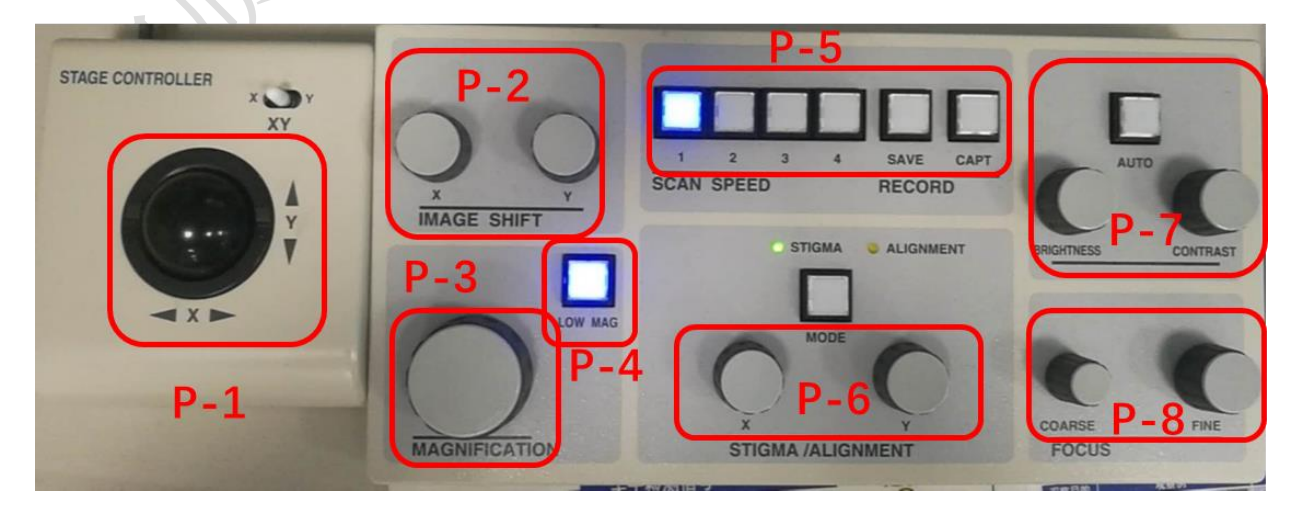

图 6-17

➢ P-1:轨迹球,用于移动样品台,寻找样品及感兴趣的区域;

➢ P-2:在 X/Y 方向上移动电子束,进而改变观察区域;

- ➢ P-3:放大倍数调节旋钮,改变观察倍数;
- ➢ P-4:高/低倍切换按钮,指示灯亮,表示目前在低倍数下,视野大,适合快速寻 找样品位置;指示灯灭,表示目前在高倍下;
- ➢ P-5:扫描速度及拍照保存,同软件上按钮;
- > P-6: X/Y 方向调节像散和对中;
- ➢ P-7:亮度和对比度的自动/手动调节;
- ➢ P-8:焦距调节,粗调/细调;

b) 点击手动操作面板上"LOW MAG"(Low Magnification)键(P-4), 指示灯亮, 通过控制轨迹球(P-1),改变放大倍数(P-3)和调节焦距(P-3)(粗调为主),在低倍 下找到样品位置或感兴趣的观察区域;

c) 确定位置后,再次点击"LOW MAG"(P-4), 或者菜单栏中的 "/ | , 转变为 高倍观察模式(HM);通过手动操作面板中"MAGNIFICATION"(P-3)、"FOCUS"(P-8)  $\mathcal{L}$  (细调为主)以及"STIGMA X/Y"(消像散)  $\mathcal{L}$  (P-6) 三组按钮进行放大倍数和清晰 度的调节。

d)观察过程中,随时可以根据实际需求,改变图像的明亮度和对比度(P-7);

#### ⚫ 聚焦时若图像漂移(摇摆或者起伏)则需进行如下校准操作:

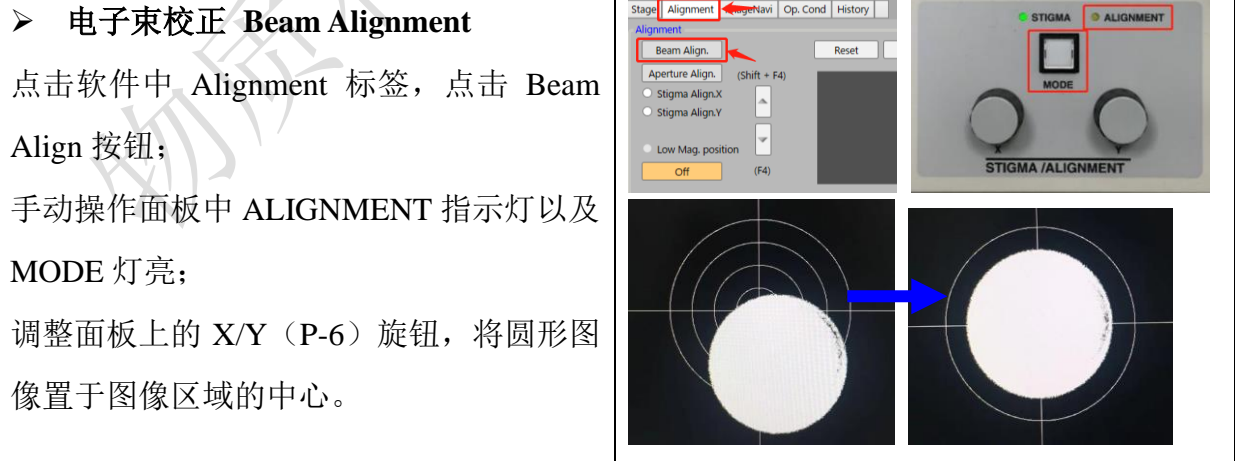

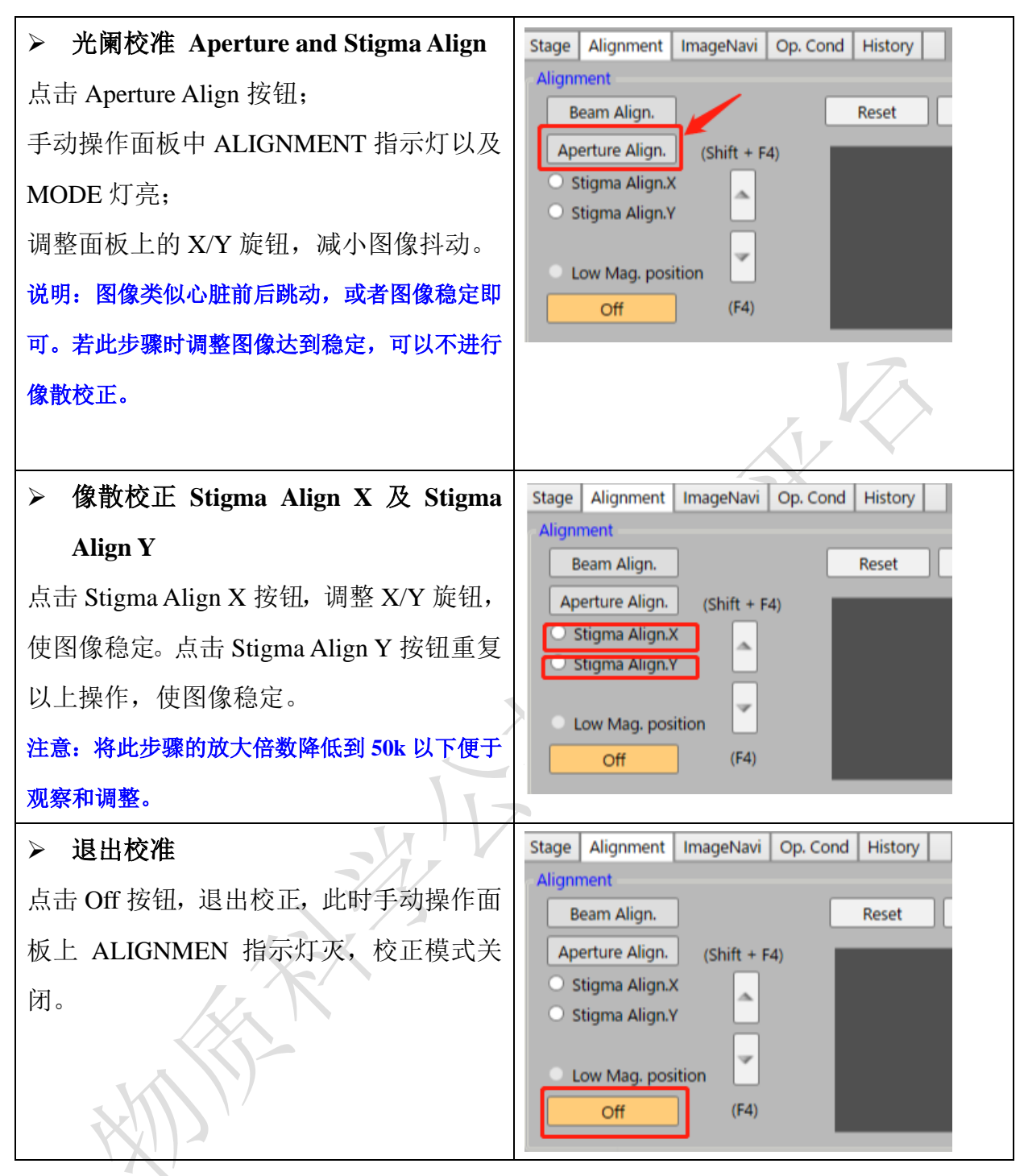

Tips:

- ➢ 消像散调节:如果图像失真(拉伸或变形),则需要进行像散调节。手动操作面板上 的 STIGMA 指示灯常亮 (可以按 MODE 键讲行转换), 此时调节 STIGMA/ALIGNMENT X/Y (P-6) 旋钮可以有效调整图像清晰度;
- ▶ 消像散要与调焦交替操作,最终得到满意的图像,建议略低倍数下调节像散,略高 倍数下调节聚焦,逐步放大倍数;
- ➢ 如果条件允许,在更高的倍数下尽量调清晰图像,在需要的倍数下拍照,可获得更

清晰的图片结果。

(5) 保存图片

a) 调整好目标区域图像后,可以选择不同的扫描速度,获得预览图像,通常采用 慢速扫描;

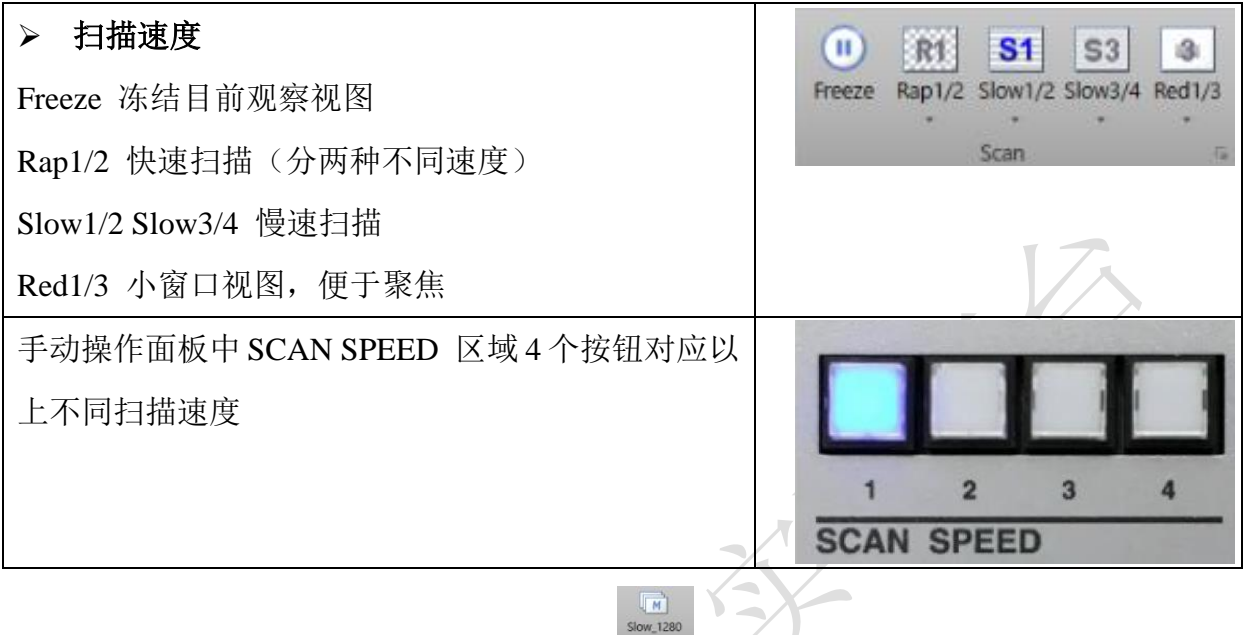

b) 获得预想图片效果后点击 Capture [conter ], 拍照结束后会弹出保存对话框, 选择 路径、文件命名,点击"Save"按钮后即完成图像保存,保存路径为 D 盘/User image/PI 课题组/用户姓名/日期(每天新建)。

c) 点击 Run 或者手动操作面板上点击 SCAN SPEED 中按钮 1 1 继续进行形貌观 察;

## ⚫ 出现图像失真、有条纹、漂移等情况**:**

对于导电性差、存在荷电现象的样品,拍照时会出现图像失真、有条纹、漂移等情 况。针对以上样品为获得更好的图像可进行如下操作:

(1) 选择CSS(电荷抑制扫描)模式:

a) 点击扫描窗口中右下角小框 , 弹出扫描按钮设置窗口:

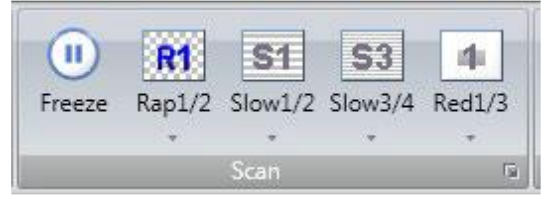

图 6-18

勾选 CSS, 然后点击 Apply 按钮, 最后关闭该窗口;

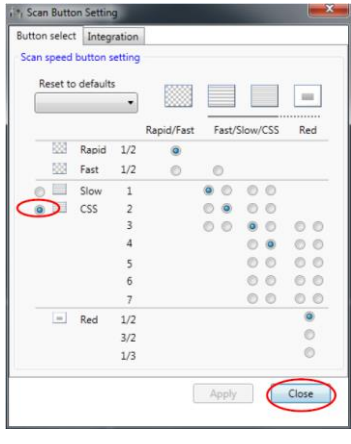

图 6-19

c) 设置成功后在 Scan 菜单栏中显示 CSS 模式如下,扫描及保存方式同上:

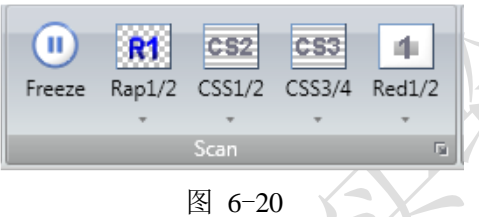

- d)使用完该模式后,请按照如上操作调整回 Slow 模式。
	- (2) 如果样品表面的荷电现象仍然很强,可将扫描模式从线扫模式改为帧扫模式:

a) 点击Capture窗口右下角小框 ;

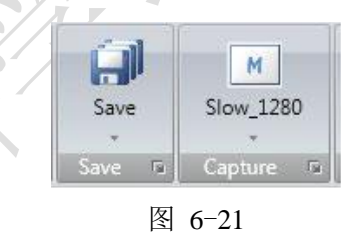

b) 弹出Capture/Save Setting窗口, 在Capture中选择Rapid / Fast, 然后关闭窗口;

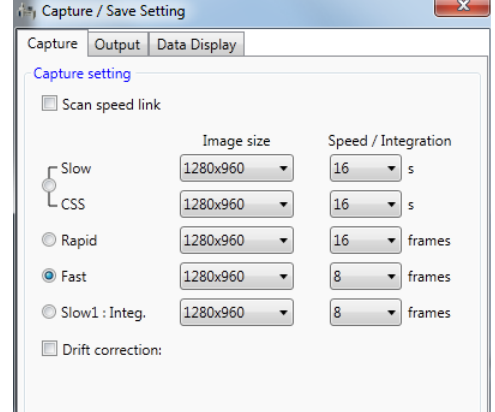

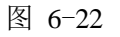

c)使用完该模式后,请按照如上操作调整回 Slow 模式。

(3) 如果在使用(1)和(2)操作后,样品荷电现象依然存在(图像中出现条纹、 模糊),可以点击 Scan 窗口中的 R1 按钮一次, 以切换到 R2 模式, 等待几秒钟直到图像

 $\Box$ 对比度可以接受,然后点击 保存按钮保存图像。

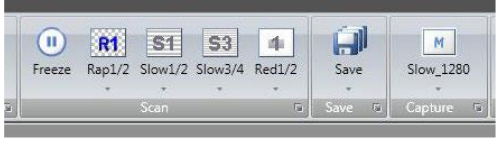

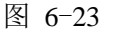

### <span id="page-24-0"></span>**6.7.** 结束观察

(1) 点击软件上 **HV** 视窗左边的**"OFF"**,关闭高压;

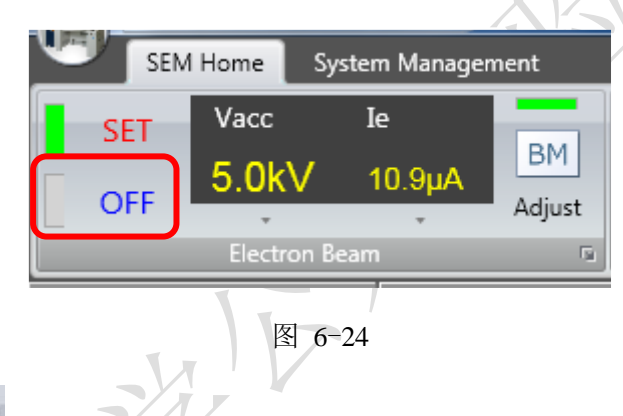

(2) 点击 H/L 或者在手动操作面板点击"LOW MAG", 将成像模式切换到低倍 放大(LM)模式;(方便下一次寻找样品)

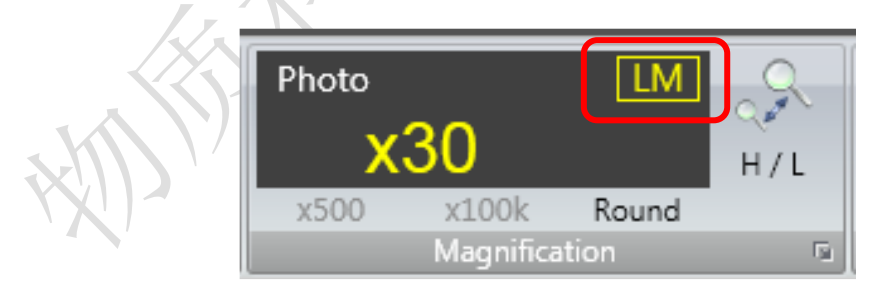

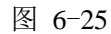

(4) 点击"Home"按钮常亮后,点击"EXC"按钮,直至"EXC"按钮常亮,可 在 Stage 窗口看到样品台移至样品舱与样品交换舱交界处。

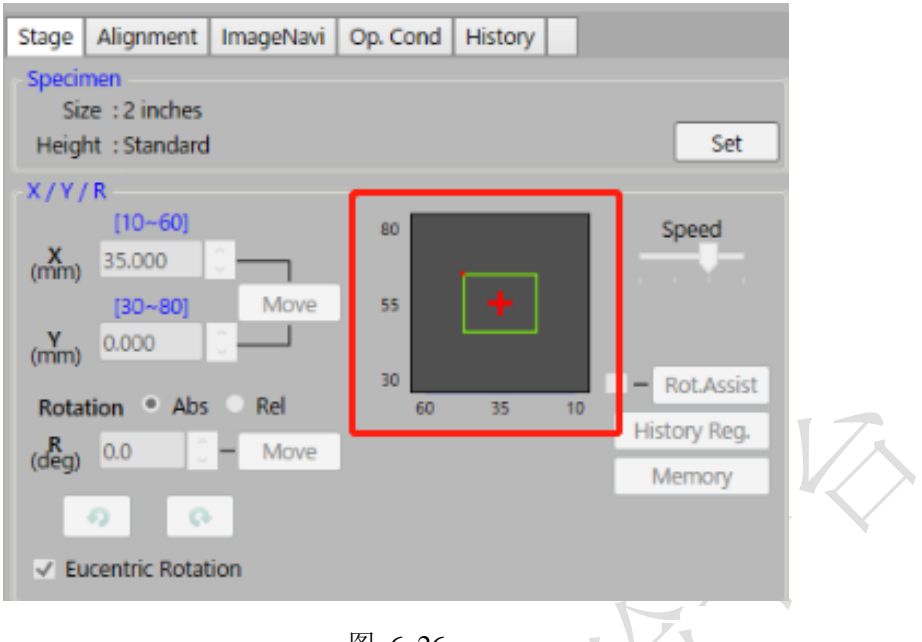

$$
\boxtimes \hspace{0.2cm} 6\text{--}26
$$

#### <span id="page-25-0"></span>**6.8.** 取出样品

戴手套将样品台从样品舱中取出:按照样品装入时的逆序操作,可参照 6.5 载样步 骤。

简单提示如下:

(1) 点击交换舱上"Open",打开样品舱与样品交换舱间的阀门,直至听到"滴—" 响声;

(2) 松开样品传送杆底部的锁紧旋钮,将传送杆缓推至尽头,此时样品交换舱上 SET 警示灯亮起;

(3) 将样品传送杆旋至"Lock"后再退出,沿轨道将样品传送杆缓拉回轨道尾部, 并锁住样品传送杆底部的锁扣,此时轨道尾部亮灯;

(4) 点击交换舱上的"Close" 按扭,直至听到"滴—"响声;

(5) 点击样品交换舱上的"Air"按扭,直至听到"滴—"响声,将样品交换舱充气;

(6) 打开样品交换舱舱门,取出样品。

(7) 点击 EVAC 按钮,使样品交换舱处于真空状态。

开机步骤(一般仪器已处于待机状态,此步骤可不执行)

(1) 开启冷却循环水

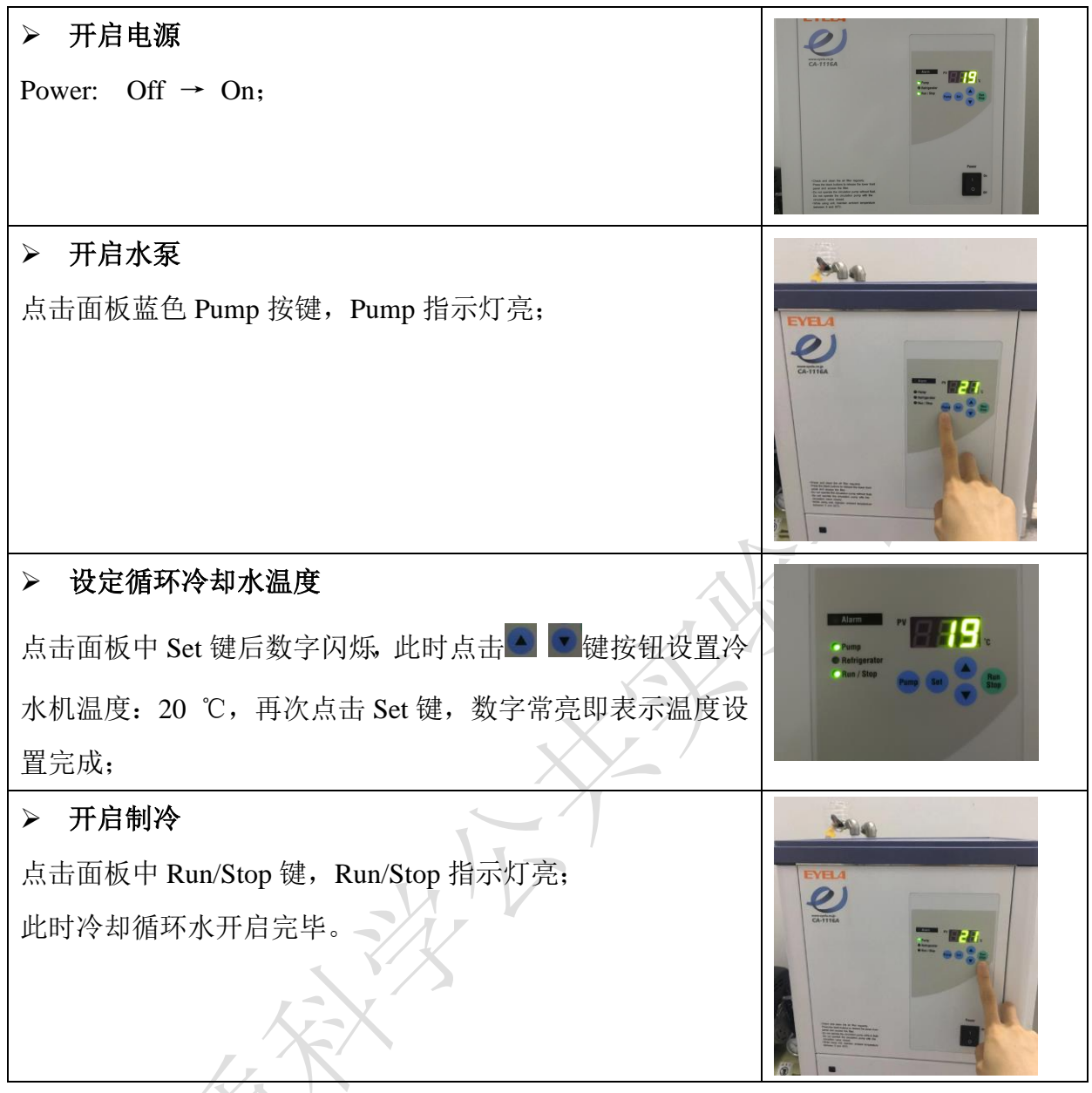

(2)开启 Display 电源

点击显示控制单元 Display 电源开关(如下图所示)启动电脑,电脑启动后首先登 陆预约账号(普通用户)。

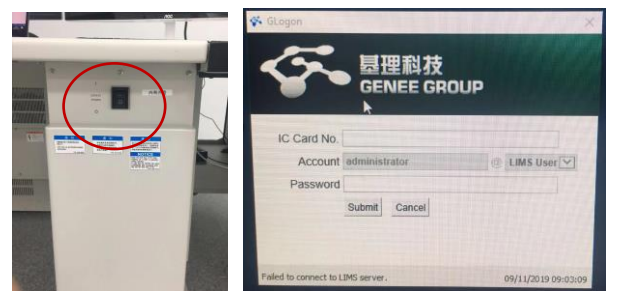

图 6-27

## (3) 打开软件

解锁屏幕后进入电脑主界面,自动弹出如下窗口,直接点击 Start,等待软件界面打 开。

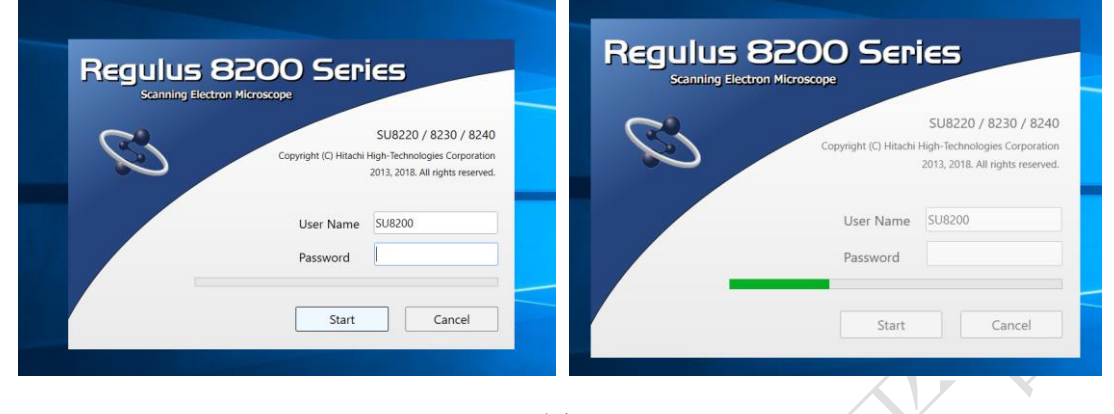

图 6-28

## <span id="page-27-0"></span>**7.** 能谱仪的操作步骤

## <span id="page-27-1"></span>**7.1** 能谱开机

(1) 打开能谱主机电源(只有在电镜 Display 开启后才可以打开能谱主机电源)。

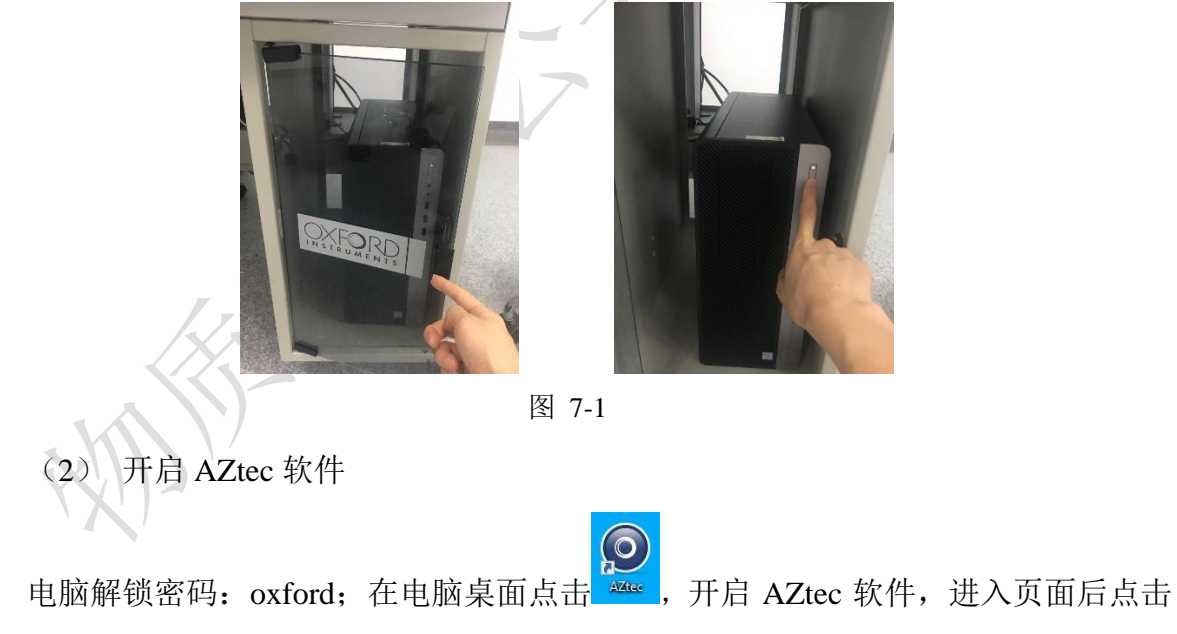

"New Project"建立新的文件, 或"Open Project"打开原来已存在文件。

<span id="page-28-0"></span>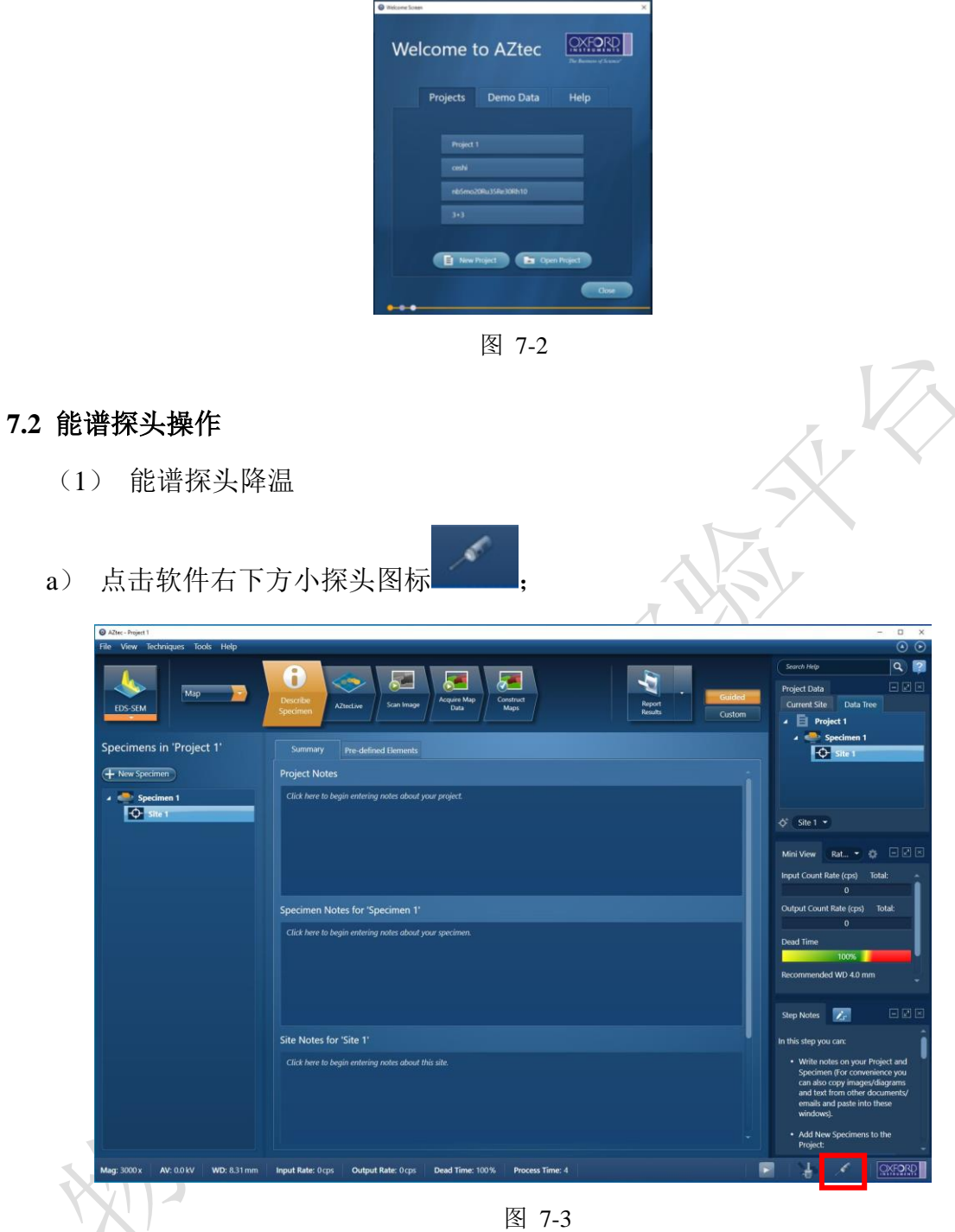

b) 在弹出窗口上点击"Thermal" → "Operate"按钮进行探头降温;此时,"Operating Status"由"Standby"显示为"Cooling",同时探头上蓝色指示灯闪烁,降温过程会持 续 5min 左右;

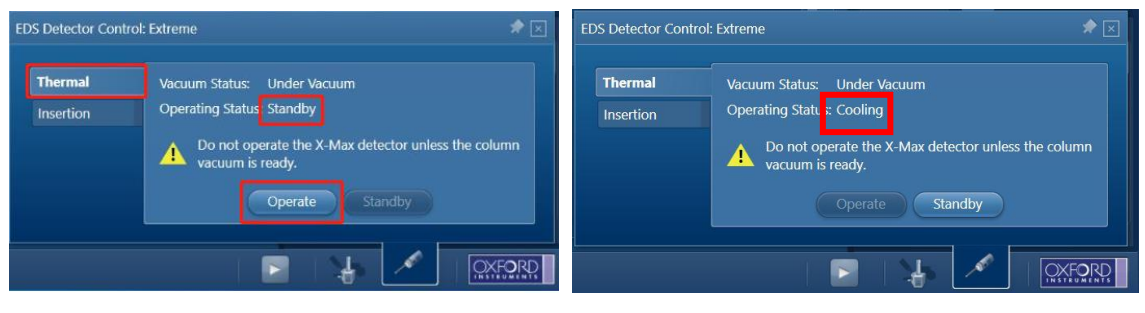

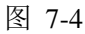

c) 当蓝色指示灯常亮,且"Operating Status"显示为"Cold",即表示降温完毕。

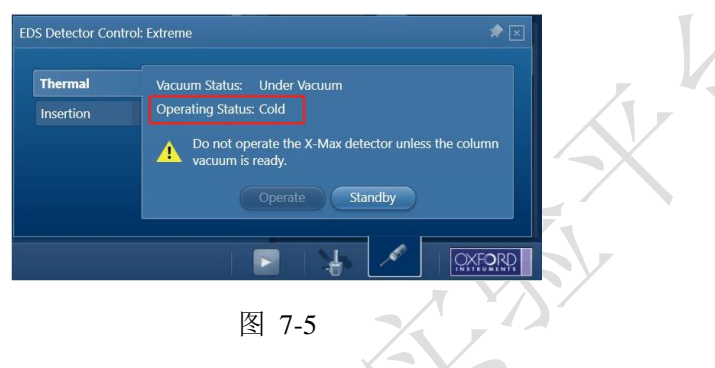

(2) EDS 探头插入使用

在探头窗口中点击"Insertion"→"In",此时探头缓慢插入电镜样品舱中,直至 In 按 钮变成灰色, Activity 状态为 Not Moving, 即代表 EDS 能谱探头已就位。

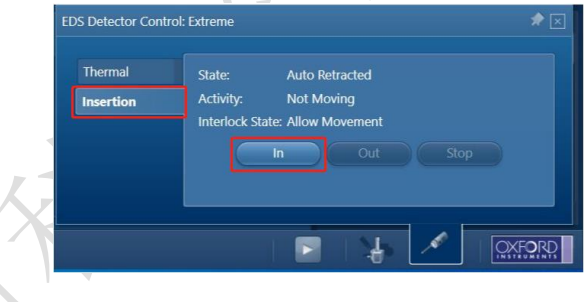

图 7-6

(3) 根据测试需求选择点/线/面扫描,点扫 (Point & ID)、线扫 (Linescan)、 面扫 (Map), 可以在菜单栏红色图框区域中进行选择。

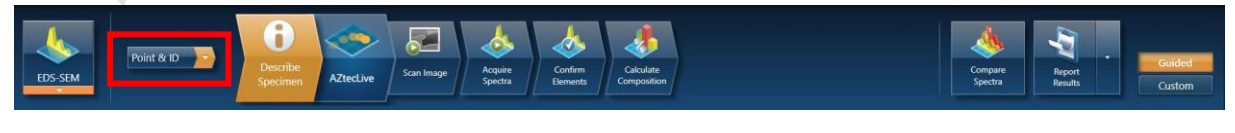

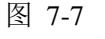

(4)设置样品信息

在"Describe Specimen"页上可以对 Project Note、Specimen Note、Site Note 等进行说 明,以便记录样品信息方便之后数据分析。

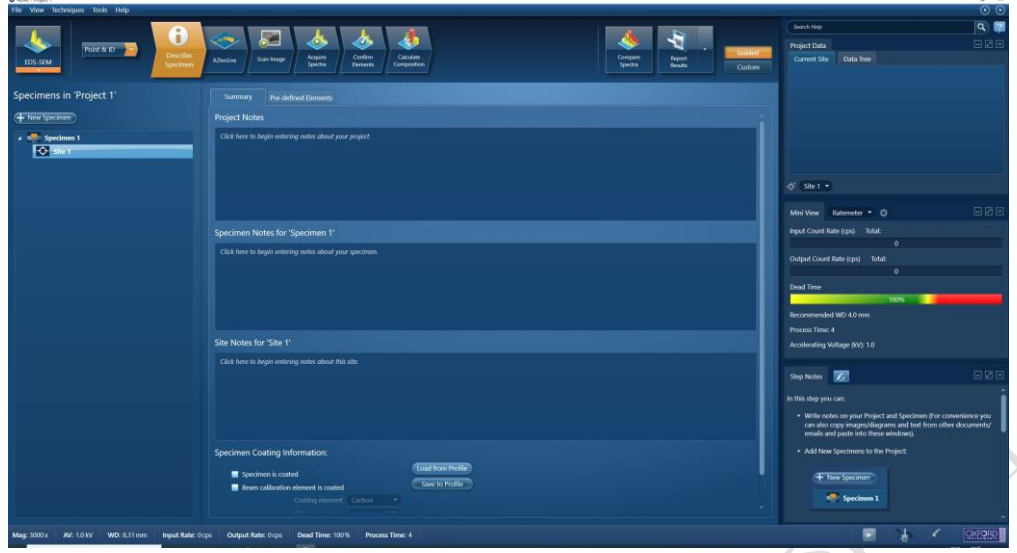

图 7-8

(5) 获取 SEM 图像

根据样品情况在 SEM 软件上选择合适的激发电压,调整好聚焦、像散后,点击能

谱软件上"Scan Image" k and k and k start 未取目标区域的 SEM 图像, 点击 START 前确保扫面电镜窗口为 **Run** 的状态。

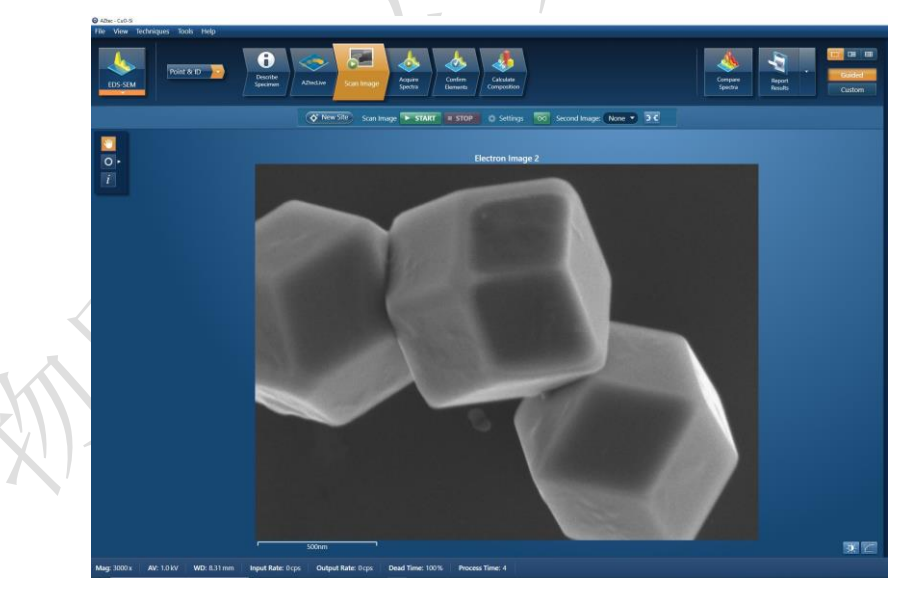

图 7-9

注: 如何选择合适的激发电压: 激发电压为特征谱线的 2-3 倍。

(6) 能谱采集

点击能谱软件上"**Aquire Spectra"**,在软件左边工具栏点击后,即可在图片中框选 目标区域进行数据采集, Map Sum Spectrum 实时显示能谱数据。点击 <a> 根据需要选择测量样品的元素质量比或者原子比,点击 Apply,再次点击 3 工具框消 失。

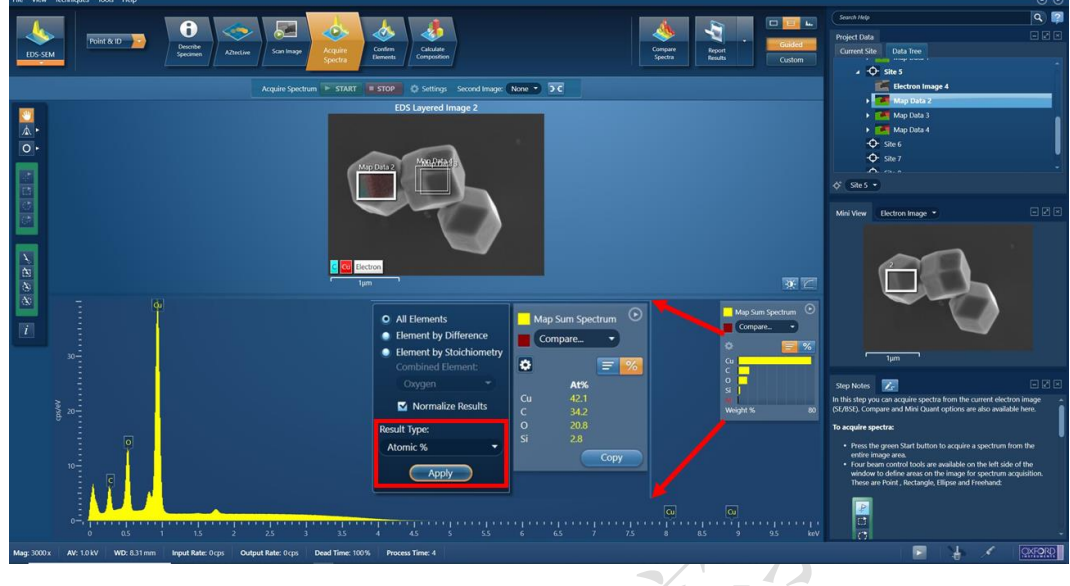

图 7-10

说明:使用能谱时,系统推荐 **WD = 4.0 mm**,即需要调整样品台高度使 **Z = 4.0 mm**,**WD** 接近 **4.0 mm**。

注意:**Map** 和 **Line Scan** 模式中信号采集需要手动停止,即点击软件中 **STOP** 按钮 变为 **Stopping**,待采集完这一帧后变为 **STOP**,即表示停止信号采集。

(7) 元素定性/定量分析

a) 信号采集完后,点击菜单栏中"**Confirm Elements**"按钮,对选定区域进行元 素确认;在此过程结合样品信息选择目标元素谱峰,去除误差峰;

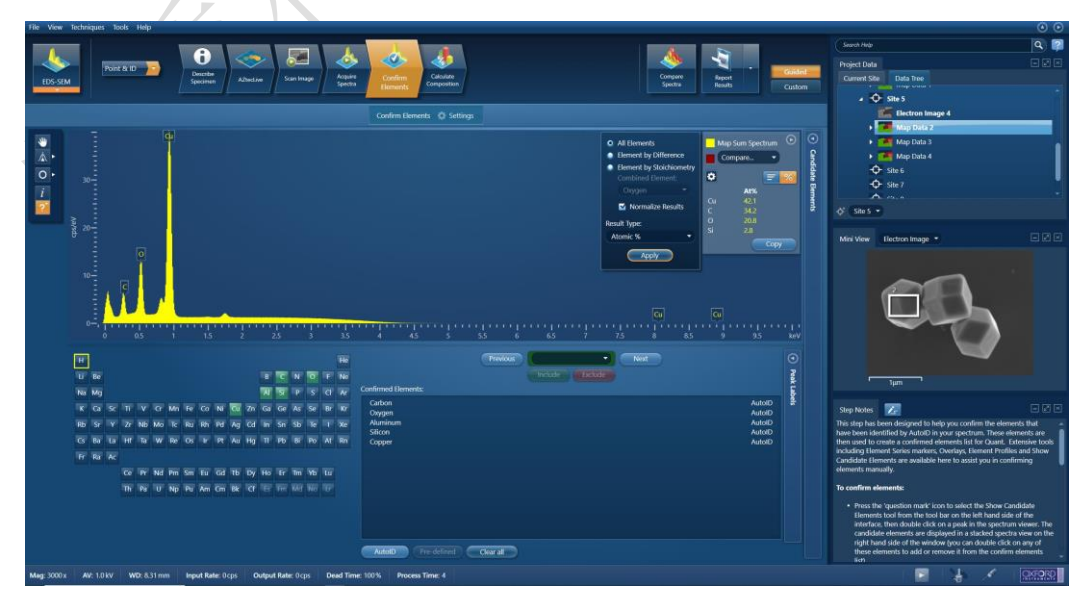

b)之后点击**"Calculate Composition"**进行定量分析。在该界面窗后点击 Result Type 可以选择输出结果为质量百分比或者原子百分比。

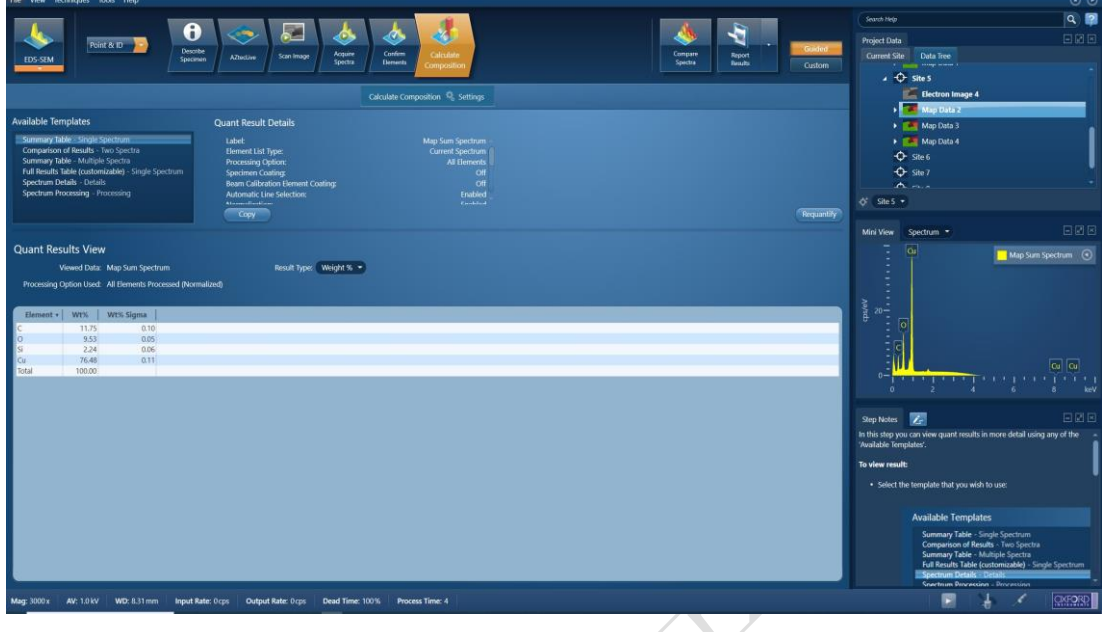

图 7-12

(8) 保存数据和报告

a) 点击能谱软件工具栏上的 Report Results, 选择"Save Report"即可生成并保存报 告。之后自动弹出能谱 word 报告,保存路径自动默认为该 Project 下的 Report 文件夹中; 若有多个能谱数据需要保存至同一文件中,选择要保存的数据点击"Append Report",该 数据自动添加至刚才的文档中。(在保存数据过程中请不要关闭 Word 文档,不然无法保 存数据于一个文档中)

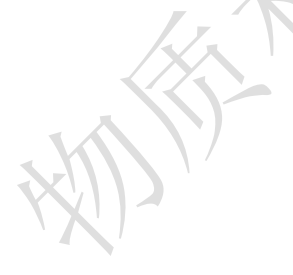

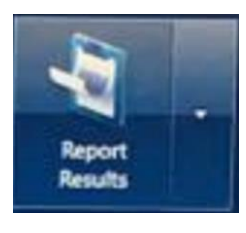

图 7-13

b) 点击能谱软件工具栏上的"File" → "Save project as"来保存整个 project;

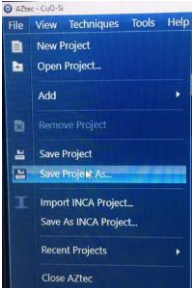

#### 图 7-14

c)如果需要谱峰数据以便于后续导入数据作图,可在谱图空白处右击选择 Export, 然后选择 EMSA,数据保存成 TXT 格式。

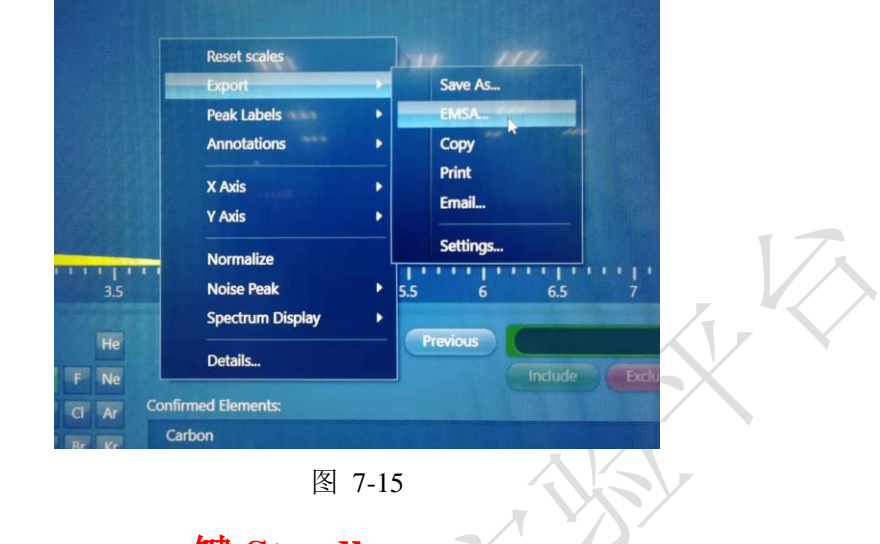

(9) 退出 EDS 探头—一键 **Standby**

点击软件上右下角的探头图标 , 在 Thermal 栏目下点击"Standby", 探头从低 温复温到室温,同时会退出。探头拔出后需要等待 **3 min** 后才能够打开样品舱更换样品。

 $\lceil$ 

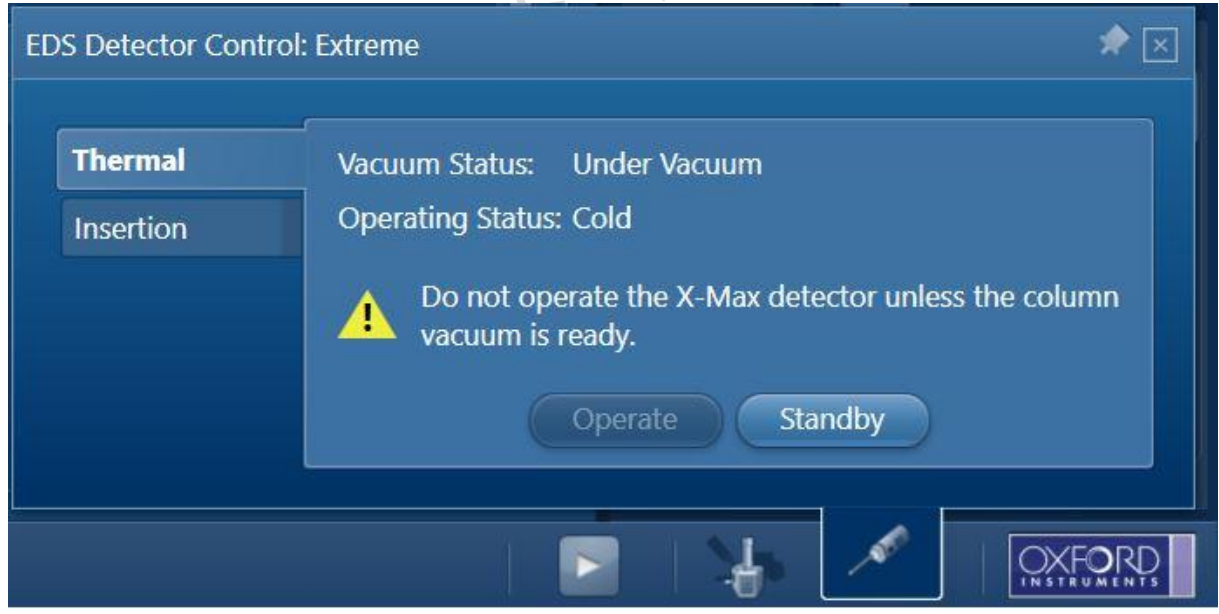

图 7-16

## <span id="page-33-0"></span>**7.3** 关机

以上步骤操作完后直接关闭 AZtec 软件,然后参照 **6.7**、**6.8** 操作关闭扫描电镜程 序、取出样品。

## <span id="page-34-0"></span>**8.** 真空转移盒

真空转移盒结构如下图所示:

其样品台高度可以通过六角螺丝调节

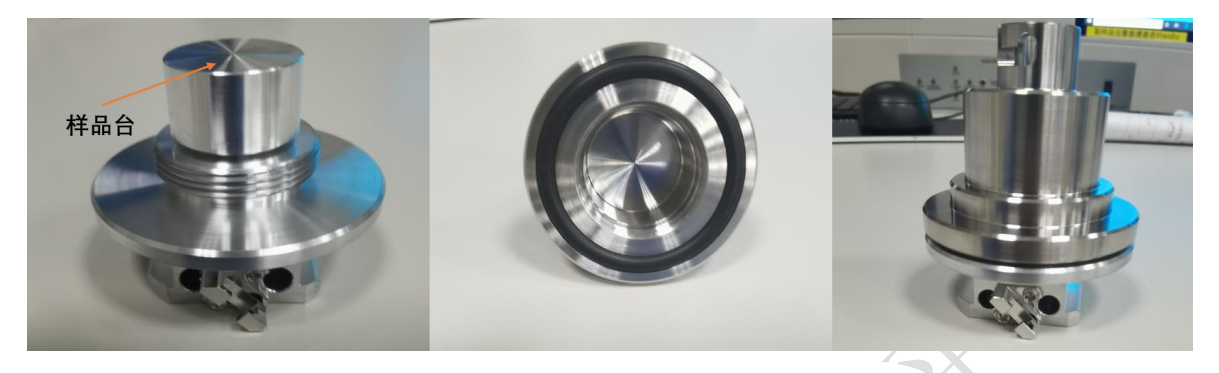

操作步骤如下:

于惰性气氛中在上图中样品台制备完样品并封闭后,传样过程同普通样品台操作步 骤相同,在样品进入样品仓前需要去除真空转移盒上盖,操作如下:

2.旋转螺杆使上下刻度线平行, 螺纹杆自动下降

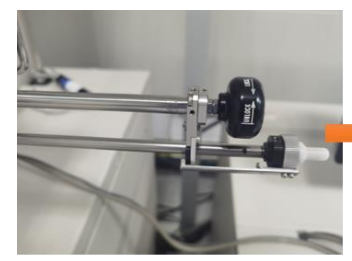

1.样品杆停留在此限位处

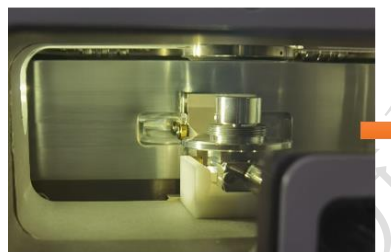

4.真空转移盒上部分被旋出 5.螺纹杆提出使上下刻度线不平 之后按送样操作步骤如下:

(1) 将样品杆返回至限位处, 红色灯亮;

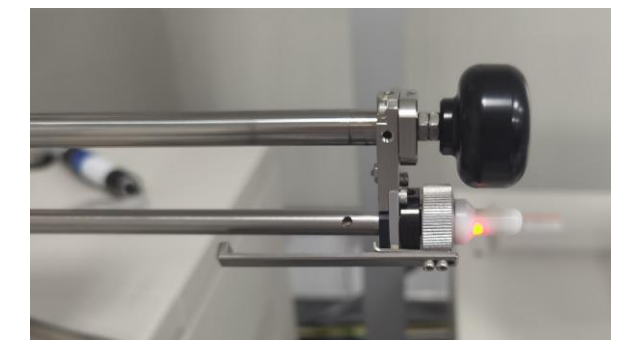

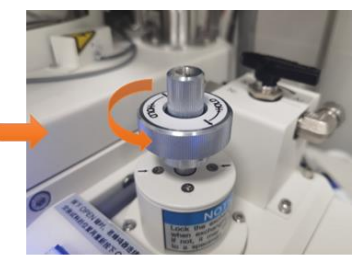

3.旋转中心旋钮并下按, 逆时针 

(2) 点击控制面板 OPEN 按钮,将样品送至样品仓,之后操作同普通送样一致。

观察结束取出样品时,按照相同步骤操作螺纹杆,将真空转移盒上盖旋紧,并取出。

## 注意:只有 **Nob** 处于原始位置(红灯常亮),样品仓和交换仓的仓门才可以打开, 否则仪器报错。

备注:真空转移盒借用时做好借出/归还登记和检查,送样前必须先登录预约系统, 取样完成后方可退出系统。

<span id="page-35-0"></span>**9. PD-BSE** 使用操作

注意:如果要使用 **PD-BSE** 探头一定要确保 **WD** 在 **7-40mm** 范围内,即 **Z** 轴高度 ≥**7mm**。

操作步骤如下:

(1) 探头插入前先于 Stage 处勾选 BSE(PD)探头选项;

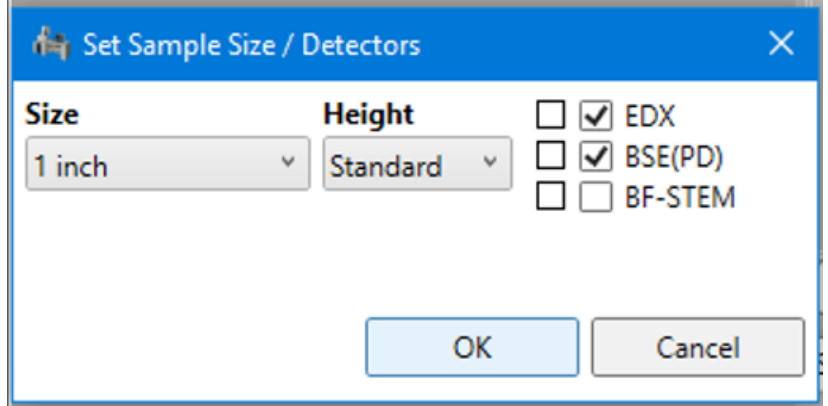

(2) 满足工作距离要求后,插入探头,在探头位置有摇杆,根据标识方向逆时针手 动旋转摇杆直至遇到阻力无法旋转,即表示探头已经插入成功,如下图所示;

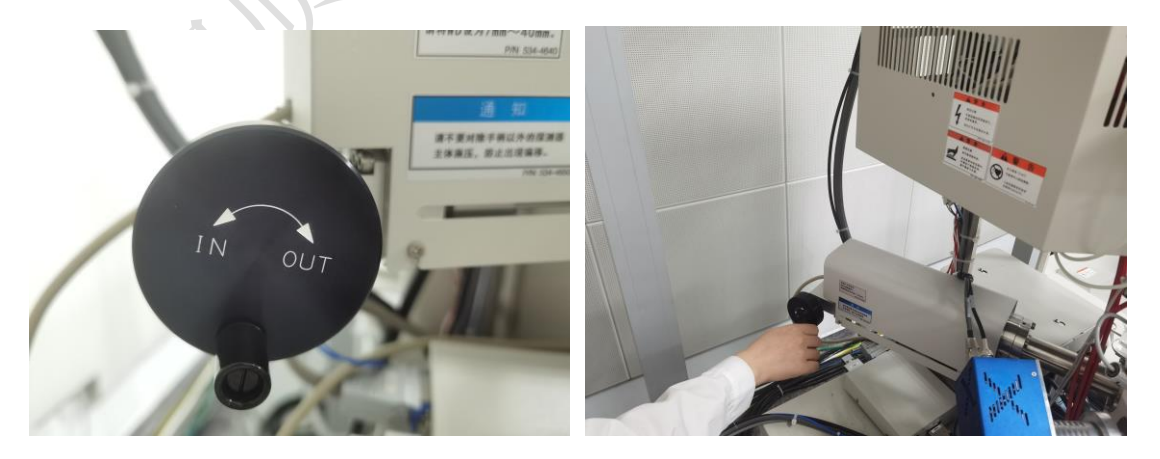

(3) 探头插入瞬间软件界面有提示,表示 PD-BSE 探头已插入,插入完成后关闭该 提示框即可;

(4) 使用 PD-BSE 探头观察形貌, 需要在 Slow 模式下, 并且图像调节需要借助 SE 探 头,同时在 Scan Speed 为 S2/S3 的情况下才能够呈现背散射图, 如下示意图:

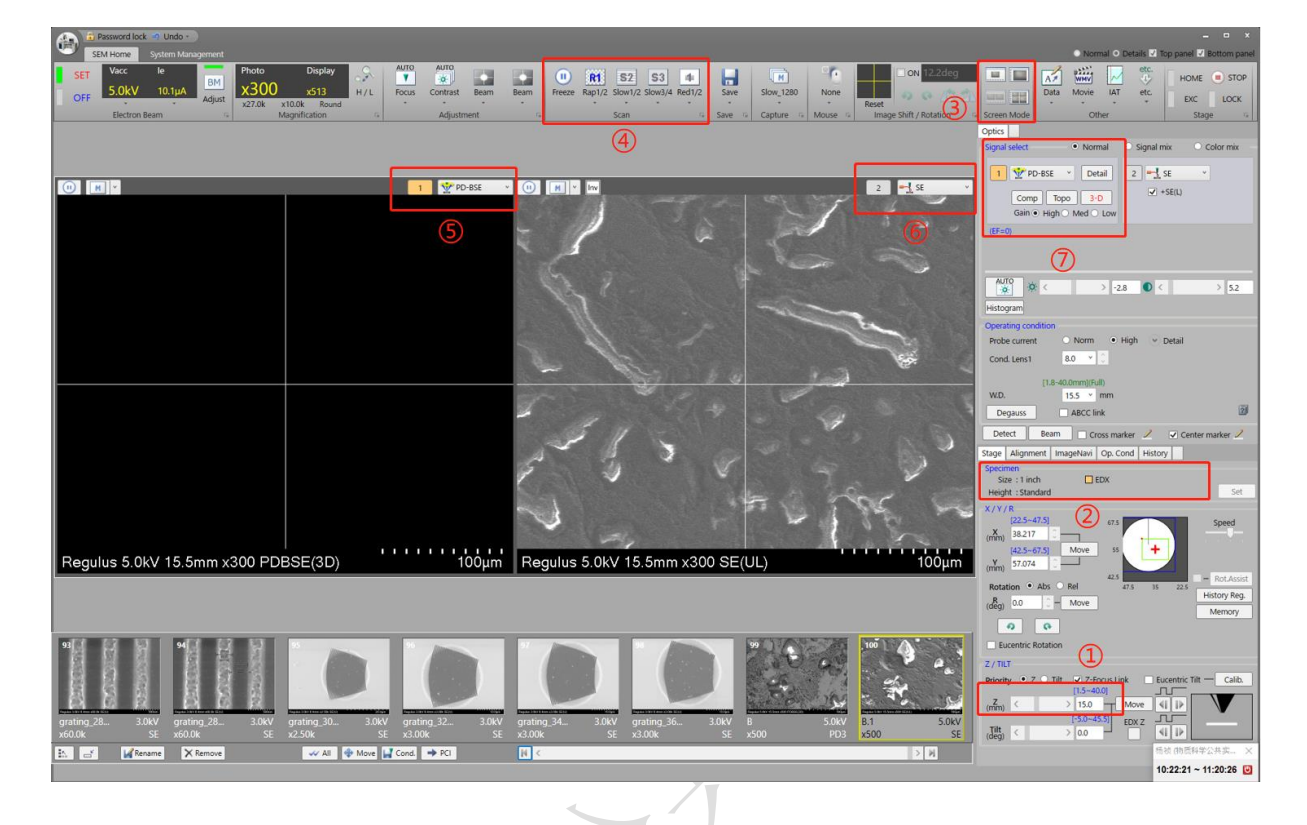

- ① 确保 Z≥7mm
- ② Stage 处勾选 BSE(PD)探头
- ③ 选择双屏模式
- ④ 使用 PD-BSE 探头成像必须在 Slow 模式下 S2/S3
- ⑤ 选择 PD-BSE
- ⑥ 选择 SE,PD-BSE 成像需要借助 SE 图像聚焦
- ⑦ PD-BSE 不同模式选择
	- (5) Capture 拍照时会同时保存两张图片;

(6) 探头使用完毕后,在探头位置顺时针(OUT 方向)手动旋转摇杆直至遇到阻力无法 旋转,即表示探头已退出,如下图所示;

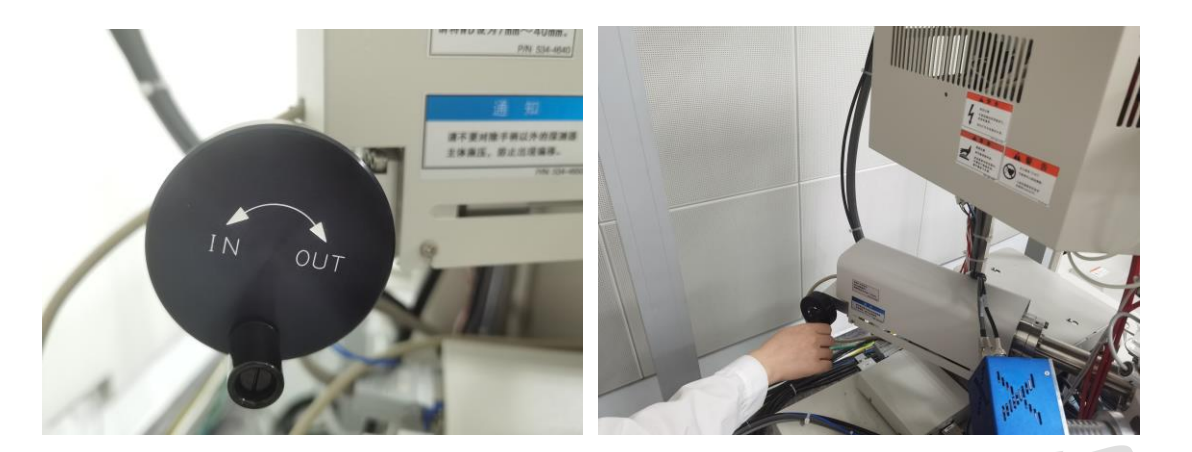

探头退出后, 重新回到单屏模式, 勾除 PD-BSE 探头, 之后正常关闭高压, 下机即可, 下机步骤请参照 *6.7* 和 *6.8*。

## <span id="page-37-0"></span>**10.** 记录

<span id="page-37-1"></span>*10.1Q/WU FLHR001* 文件编写规范

<span id="page-37-2"></span>*10.2Yale MCC SEM SOP v1\_10* 参考资料

## <span id="page-37-3"></span>**11.** 相关支撑性文件

<span id="page-37-4"></span>*11.1* 高分辨冷场发射扫描电镜 *Hitachi Regulus 8230* 使用记录表 *V1.0*

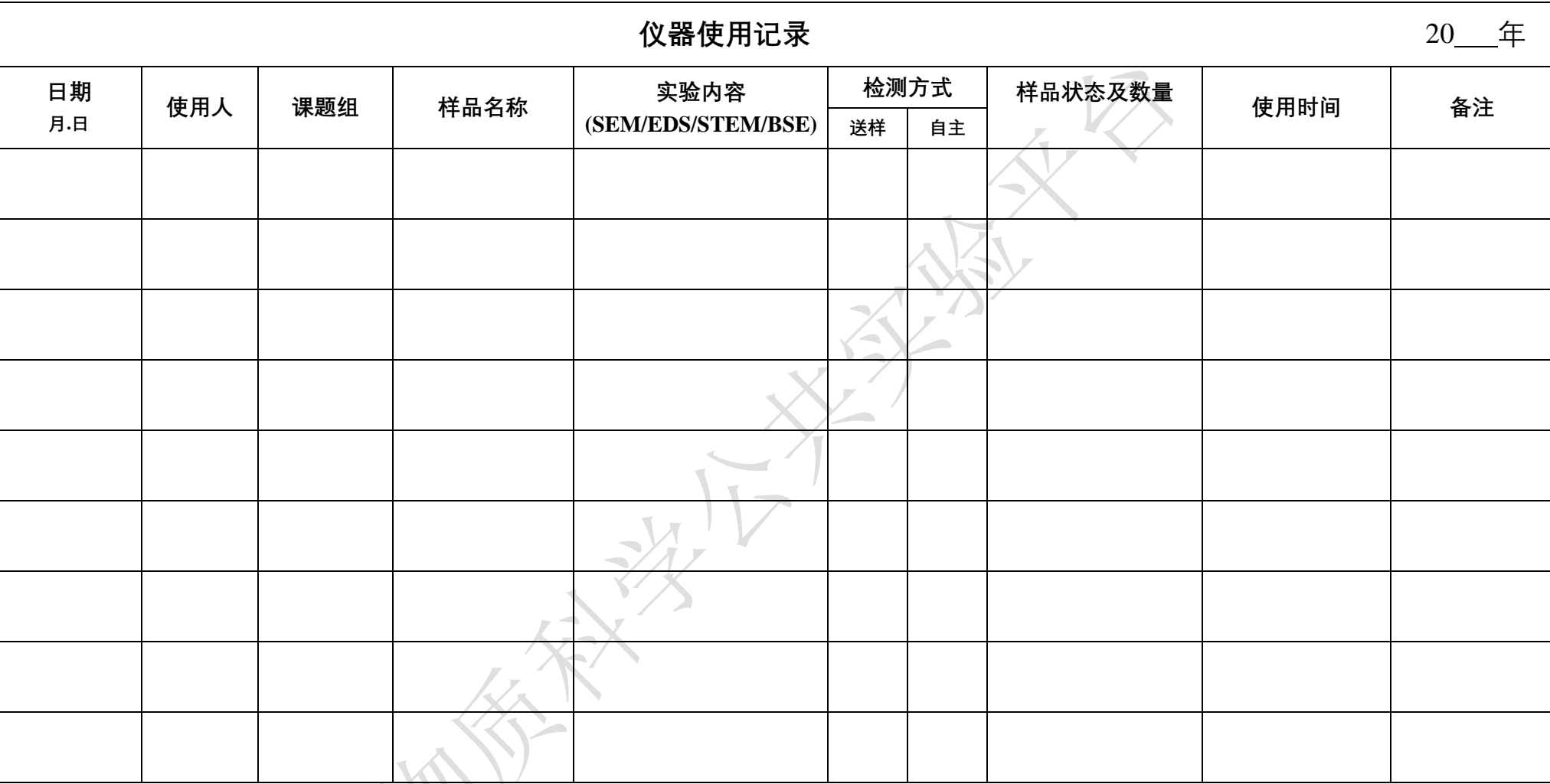

请注意:(1) 使用前先检查仪器状况,一切正常方可操作;一旦开始实验,默认为使用前仪器状况良好;(2) 使用过程中出现故障须立即联系技术员;测试后请及时取回样品。